## **USER MANUAL**

4/8/16 Channel DVR (Digital Video Recorder)

## **WARNING** (AVERTISSEMENT)

TO REDUCE THE RISK OF FIRE OR ELECTRIC SHOCK, DO NOT EXPOSE THIS PRODUCT TO RAIN OR MOISTURE. DO NOT INSERT ANYMETALLIC OBJECT THROUGH THE VENTILATION GRILLS OR OTHEROPENNINGS ON THE EQUIPMENT.

(POUR RÉDUIRE LE RISQUE D'INCENDIE OU D'ÉLECTROCUTION, N'EXPOSEZ PAS CE PRODUIT À LA PLUIE OU À L'HUMIDITÉ. NE PAS INSÉRER D'OBJET MÉTALLIQUE À TRAVERS LES GRILLES DE VENTILATION OU AUTRES OUVERTURES SUR L'ÉQUIPEMENT.)

## **CAUTION**

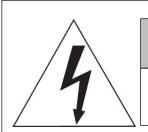

## **CAUTION**

RISK OF ELECTRIC SHOCK
DO NOT OPEN

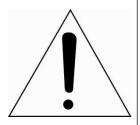

WARNING: TO REDUCE THE RISK OF ELECTRIC SHOCK,

DO NOT REMOVE COVER (OR BACK).

NO USER-SERVICABLE PARTS INSIDE.

REFER SERVICING TO QUALIFIED SERVICE PERSONNEL

## **EXPLANATION OF GRAPHICAL SYMBOLS**

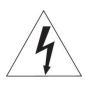

The lightning flash with arrowhead symbol, within an equilateral triangle, is in-tended to alert the user to the presence of dangerous voltage within the products enclosure that may be of sufficient magnitude to constitute a risk of electric shock to persons.

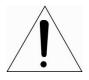

The exclamation point within an equilateral triangle is intended to alert the user to the presence of important operating and maintenance (servicing) instructions in the literature accompanying the product.

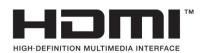

## FCC COMPLIANCE STATEMENT

This device complies with Part 15 of the FCC Rules. Operation is subject to the following two conditions: (1) this device may not cause harmful interference, and (2) this device must accept any interference received, including interference that may cause undesired operation.

**FCC INFORMATION:** This equipment has been tested and found tocomply with the limits for a Class A digital device, pursuant to Part 15 of the FCC Rules. These limits are designed to provide reasonable protectionagainst harmful interference when the equipment is operated in a commercial environment. This equipment generates, uses, and can radiate radiofrequency energy and, if not installed and used in accordance with the instruction manual, may cause harmful interference to radio communications. Operation of this equipment in a residential area is likely to cause harmful interference in which case the user will be required to correct the interferenceat his own expense.

**CAUTION:** Changes or modifications not expressly approved by the party responsible for compliance could void the user's authority to operate the equipment.

This Class A digital apparatus complies with CAN ICES-003.

Cet appareil numèrique de la classe A est conforme á la norme NMB-003 du Canada.

## CE COMPLIANCE STATEMENT

#### **WARNING**

This is a Class A product. In a domestic environment this product may causeradio interference in which case the user may be required to take adequate measures.

## **CAUTION**

RISK OF EXPLOSION IF BATTERY IS REPLACED BY AN INCORRECT TYPE. DISPOSE OF USED BATTERIES ACCORDING TO THE INSTRUCTIONS.

# IMPORTANT SAFETY INSTRUCTIONS (CONSIGNES DE SÉCURITÉ IMPORTANTES)

- 1. Read these instructions.
- 2. Keep these instructions.
- 3. Heed all warnings.
- 4. Follow all instructions.
- 5. Do not use this apparatus near water.
- 6. Clean only with dry cloth.
- 7. Do not block any ventilation openings. Install in accordance with the manufacturer's instructions.
- 8. Do not install near any heat sources such as radiators, heat registers, stoves, or other apparatus (including amplifiers) that produce heat.
- 9. Do not defeat the safety purpose of the polarized or grounding-type plug. A polarized plug has two blades with one wider than the other. A grounding type plug has two blades and a third grounding prong. The wide blade or the third prong is provided for your safety. If the provided plug does not fit into your outlet, consult an electrician for replacement of the obsolete outlet.
- 10. Protect the power cord from being walked on or pinched particularly at plugs, convenience receptacles, and the point where they exit from the apparatus.
- 11. Only use attachments/accessories specified by the manufacturer.
- 12. Use only with the cart, stand, tripod, bracket, or table specified by the manufacturer, or sold with the apparatus. When a cart is used, use caution when moving the cart/apparatus combination to avoid injury from tip-over.

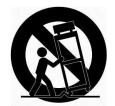

- 13. Unplug this apparatus during lightning storms or when unused for long periods of time.
- 14. Refer all servicing to qualified service personnel. Servicing is required when the apparatus has been damaged in any way, such as power-supply cord or plug is damaged, liquid has been spilled or objects have fallen into the apparatus, the apparatus has been exposed to rain or moisture, does not operate normally, or has been dropped.
- 15. CAUTION: These servicing instructions are for use by qualified service personnel only. To reduce the risk of electric shock do not perform any servicing other than that contained in the operating instructions unless you are qualified to do so.
- 16. Use satisfy clause 2.5 of UL-62368 or Certified/Listed Class 2 power source only.
- 17. This product is intended to be supplied by a Listed Power Supply Unit marked "Class 2" or "LPS" and rated from 12 Vdc, [4ch 12 Vdc 3.3A], [8ch 12 Vdc 5.0A], [16ch 12 Vdc 5.0A].
- 18. CAUTION: Risk of Explosion if Battery is replaced by an Incorrect Type. Dispose of Used Batteries

  According to the Instructions.
- (1. Lisez ces instructions.
- 2. Conservez ces instructions.

- 3. Tenez compte de tous les avertissements.
- 4. Suivez toutes les instructions.
- 5. N'utilisez pas cet appareil près de l'eau.
- 6. Nettoyez uniquement avec un chiffon sec.
- 7. Ne bloquez aucune ouverture de ventilation. Installer conformément aux instructions du fabricant.
- 8. Ne l'installez pas à proximité de sources de chaleur telles que des radiateurs, des registres de chaleur, des cuisinières ou d'autres appareils (y compris des amplificateurs) produisant de la chaleur.
- 9. N'annulez pas l'objectif de sécurité de la fiche polarisée ou de mise à la terre. Une fiche polarisée a deux lames dont l'une est plus large que l'autre. Une fiche de type mise à la terre a deux lames et une troisième broche de mise à la terre. La lame large ou la troisième dent est prévue pour votre sécurité. Si la fiche fournie ne rentre pas dans votre prise, consultez un électricien pour remplacer la prise obsolète.
- 10. Protégez le cordon d'alimentation contre les piétinements ou les pincements, en particulier au niveau des fiches, des prises de courant et du point de sortie de l'appareil.
- 11. Utilisez uniquement les pièces jointes/accessoires spécifiés par le fabricant.
- 12. Utiliser uniquement avec le chariot, le support, le trépied, le support ou la table spécifié par le fabricant ou vendu avec l'appareil. Lorsqu'un chariot est utilisé, faire preuve de prudence lors du déplacement de la combinaison chariot/appareil pour éviter les blessures en cas de renversement.
- 13. Débranchez cet appareil pendant les orages ou lorsqu'il n'est pas utilisé pendant de longues périodes.
- 14. Confiez toutes les réparations à un personnel qualifié. Une réparation est nécessaire lorsque l'appareil a été endommagé de quelque manière que ce soit, comme le cordon d'alimentation ou la prise est endommagé, du liquide a été renversé ou des objets sont tombés dans l'appareil, l'appareil a été exposé à la pluie ou à l'humidité, ne fonctionne pas normalement, ou a été supprimé.
- 15. ATTENTION : Ces instructions d'entretien sont destinées à être utilisées uniquement par du personnel d'entretien qualifié. Pour réduire le risque de choc électrique, n'effectuez aucun entretien autre que celui contenu dans les instructions d'utilisation, sauf si vous êtes qualifié pour le faire.
- 16. Utilisez uniquement une source d'alimentation conforme à la clause 2.5 de la norme UL-62368 ou certifiée/homologuée de classe 2.
- 17. Ce produit est destiné à être alimenté par une unité d'alimentation répertoriée marquée "Classe 2" ou "LPS" et évaluée à partir de 12 Vdc, [4ch 12 Vdc 3.3A], [8ch 12 Vdc 5.0A], [16ch 12 Vdc 5.0A].

  18. ATTENTION : Risque d'explosion si la batterie est remplacée par un type incorrect. Jetez les piles usagées conformément aux instructions.)

## **Table of Contents**

|    | Tabl | Table of Contents5 |                            |    |  |
|----|------|--------------------|----------------------------|----|--|
| 1. | Ove  | Overview           |                            |    |  |
|    | 1.1  | Packag             | ge Contents                | 8  |  |
|    | 1.2  | DVR D              | escription                 | 8  |  |
| 2. | Insi | tallatio           | n                          | 10 |  |
|    | 2.1  |                    | ing HDD                    |    |  |
|    | 2.2  |                    | cting with Exterior Device |    |  |
|    | 2.3  |                    | g System                   |    |  |
|    | 2.4  |                    | Setup                      |    |  |
|    | 2.4  |                    | '                          |    |  |
|    |      | 2.4.1              | AccountPassword Reset      |    |  |
|    |      | 2.4.3              | System                     |    |  |
|    |      | 2.4.4              | Network                    |    |  |
|    |      | 2.4.5              | Time/Date                  |    |  |
|    |      | 2.4.6              | Auto Upgrade               |    |  |
|    |      | 2.4.7              | Record                     | 19 |  |
|    |      | 2.4.8              | Easy Installation Wizard   | 20 |  |
| 3. | Live | e Screei           | n Configuration            | 21 |  |
|    | 3.1  | Icons i            | n Live screen              | 22 |  |
|    | 3.2  | Live Launcher menu |                            | 24 |  |
|    |      | 3.2.1              | Backup                     | 25 |  |
|    | 3.3  | Quick ı            | menu                       | 27 |  |
|    |      | 3.3.1              | PTZ Control                | 28 |  |
|    |      | 3.3.2              | Camera Registration        | 30 |  |
|    |      | 3.3.3              | Status > System log        | 32 |  |
|    |      | 3.3.4              | Status > Event             | 34 |  |
|    |      | 3.3.5              | Status > Record            | 34 |  |
|    |      | 3.3.6              | Status > Disk              | 35 |  |
|    |      | 3.3.7              | Status > Network           | 36 |  |
| 4. | Set  | up men             | ıu                         | 37 |  |
|    | 4.1  | ·                  |                            |    |  |
|    | 4.2  |                    | M                          |    |  |
|    |      | 4.2.1              | System                     |    |  |
|    |      | 4.2.2              | Time/Date                  |    |  |
|    |      | 4.2.3              | Account                    |    |  |
|    |      |                    |                            |    |  |

| 8. | Pro      | ducts Sp       | pecifications                            | 118 |
|----|----------|----------------|------------------------------------------|-----|
|    | 7.1      | Installir      | ng System Keyboard                       | 112 |
| 7. | Арр      | endix          |                                          | 112 |
| 6. | Wel      | oviewer        |                                          | 108 |
|    | 5.2      | Playbac        | k                                        | 105 |
|    | 5.1      |                |                                          |     |
| 5. |          | rch/Pla        | -                                        |     |
| _  | <b>C</b> | uele /Dles     | ula al-                                  | 100 |
|    |          | 4.7.5          | P2P                                      |     |
|    |          | 4.7.4          | E-Mail                                   |     |
|    |          | 4.7.2<br>4.7.3 | DVRNS/DDNS                               |     |
|    |          | 4.7.1<br>4.7.2 | Basic > WAN Port                         |     |
|    | 4.7      |                | )RK                                      |     |
|    |          | 4.6.5          |                                          |     |
|    |          | 4.6.4          | Video Loss  Notification                 |     |
|    |          | 4.6.3          | Motion                                   |     |
|    |          | 4.6.2          | Alarm In                                 |     |
|    |          | 4.6.1          | System/Disk                              | 85  |
|    | 4.6      | EVENT          |                                          | 84  |
|    |          | 4.5.4          | Panic                                    | 83  |
|    |          | 4.5.3          | Second Stream                            | 81  |
|    |          | 4.5.2          | Main Stream                              |     |
|    |          | 4.5.1          | Schedule                                 |     |
|    | 4.5      | RECORI         | D                                        | 74  |
|    |          | 4.4.5          | TEXT                                     |     |
|    |          | 4.4.3<br>4.4.4 | PTZ > PTZ  Serial Device > Serial Device |     |
|    |          | 4.4.2          | Disk                                     |     |
|    |          | 4.4.1          | Display                                  |     |
|    | 4.4      | DEVICE         |                                          |     |
|    |          | 4.3.3          | Registration                             |     |
|    |          | 4.3.2          | Advanced                                 |     |
|    |          | 4.3.1          | Basic                                    |     |
|    | 4.3      | CAMERA         | A                                        | 50  |
|    |          | 4.2.4          | Config (Configuration)                   | 48  |
|    |          |                |                                          |     |

### 1. Overview

This chapter describes DVR overview, components and their terms and features.

This manual introduces a digital video recorder (DVR) which monitors or record, controls images a camera.

Multiple users may monitor video at the same time, and many cameras can be controlled simultaneously by a manager. Also, through a PC or a smartphone, video might be monitored by transmitting video and audio using a network.

The device features include the following:

Support H.264 and H.265 compression

Convenient UI from user's viewpoint

Composite input port for 4/8/16 channels

Providing AHD, TVI, 960H, and D1

4K(3840x2160) HDMI output

4Mega pixel screen recording, audio recording and playing

HDD information and status presentation

HDD overwriting

USB Data Back-up

Simultaneous recoding and playing of 4/8/16 channels

Various search mode (time, event, thumbnail, smart search and text)

Various recording mode (manual, event, timed recording, panic recording)

Remote monitoring through a network viewer, a web viewer, and a mobile viewer

## 1.1 Package Contents

The device package contents consist of the following:

Note Please check all components involved.

| No | Name             | No | Name                                 |
|----|------------------|----|--------------------------------------|
| 1  | DVR              | 2  | DC Power Adapter & Power cord        |
| 3  | Mouse            | 4  | SATA power cable                     |
| 5  | SATA cable       | 6  | Rack mount bracket & screws (option) |
| 7  | HDD fixing screw | 8  | Quick guide                          |

## 1.2 DVR Description

Each part is listed in the below:

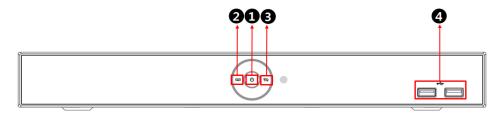

Figure 1-1 Name and Connection of each front section

| No. | Name                    | Function                                                                   |
|-----|-------------------------|----------------------------------------------------------------------------|
| 1   | Power status LED        | Pointing out device on/off.                                                |
| 2   | Recording status<br>LED | Pointing out recording in process.                                         |
| 3   | Network LED             | With a network viewer, pointing out network in connection                  |
| 4   | USB port                | USB port is connected for USB mouse or firmware upgrade, and data back-up. |

4ch DVR: 1 Front & 2 Rear USB ports.
 Note 8ch DVR: 2 Front & 1 Rear USB ports.
 16ch DVR: 2 Front & 1 Rear USB ports.

#### 4CH DVR

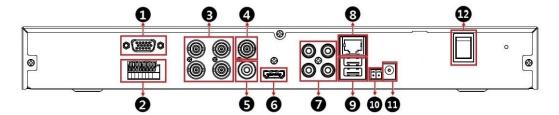

#### **8CH DVR**

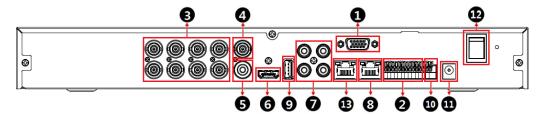

#### **16CH DVR**

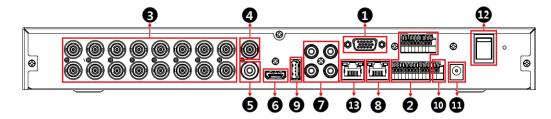

Figure 1-2 Name and Connection of each rear section of 4ch, 8ch, and 16ch DVR

| No. | Name         | Function                                                                   |
|-----|--------------|----------------------------------------------------------------------------|
| 1   | VGA          | VGA output port.                                                           |
| 2   | Alarm In/Out | Alarm connector.                                                           |
| 3   | Video In     | Camera video input port.                                                   |
| 4   | CVBS         | CVBS output port (depending on device types).                              |
| 5   | Audio Out    | Audio output port.                                                         |
| 6   | HDMI         | HDMI output port.                                                          |
| 7   | Audio In     | Camera audio input port.                                                   |
| 8   | LAN          | Network connector.                                                         |
| 9   | USB          | USB port is connected for USB mouse or firmware upgrade, and data back-up. |
| 10  | RS485        | RS-485 communication connector.                                            |
| 11  | DC12V        | Power supply connector.                                                    |
| 12  | Power Switch | Power On-Off.                                                              |
| 13  | WAN          | WAN port is connected for internet.                                        |

## 2. Installation

This chapter describes the way to install DVR.

When installing a device, connect rear of the device with each port on the basis of below connection map.

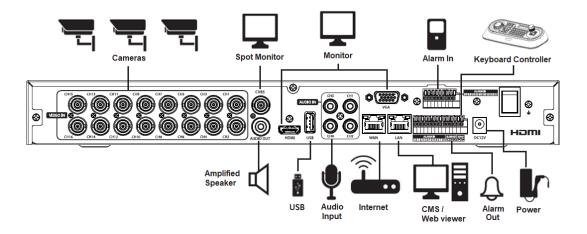

Figure 2-1 Connection map

The device starts first like below sequences:

- 1. Installing HDD.
- 2. Connecting with an exterior device.
- 3. Starting a system.
- 4. Setting a quick setup.

## 2.1 Installing HDD

How to install HDD in the device:

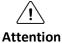

- Withdraw the mains plug before installing HDD to reduce the risk of injury or electrical shock, or device malfunction.
- Make sure to check the compatibility of HDD with the device.
- 1. Always switch off and unplug the unit.
- 2. Unscrew with a screw driver (+) and open the unit cover.
- 3. Install HDD in the bottom case.
- 4. Connect a data cable and power cable with HDD.
- 5. Close the cover and tighten screws.

## 2.2 Connecting with Exterior Device

How to connect each port to rear section of the unit:

- 1. Place the unit in a stable flat surface.
- 2. Make a room between front/rear sides of the device not to break connectors.

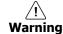

Do NOT install the device too close to the wall. Protrusive connects rear the unit may be forcedly curved or pressed, which cause fires, electric shocks, or injury.

3. Check to switch off and unplug the unit.

#### <u>(!</u> Warning

Make sure to withdraw the mains plug before installing the device.

4. Connect input ports of camera.

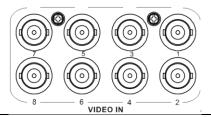

**Note** 

Connecting a camera port with the unit automatically detects the camera.

5. Connect an audio input port with a Mic and output port with a speaker.

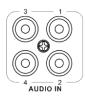

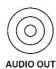

Note

Assure regulations in the area whether recording to be legal or not.

6. Connect a monitor with VGA, HDMI or CVBS port.

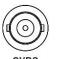

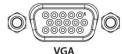

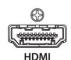

7. Connect a network port.

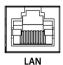

8. Connect an internet port.

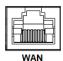

9. Connect an alarm and RS485 devices.

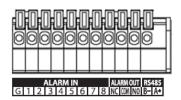

10. Connect USB port in front section of the unit with a mouse.

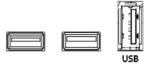

11. Supply the main power after completion.

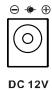

12. Turn on the switch after completion.

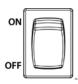

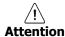

Before connection, match socket with adapter pins.

Note No power I

No power button; supplying the main power automatically starts running the unit.

## 2.3 Starting System

Power supply begins with system operation as follows:

1. Switching on initialize with below icons in order.

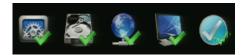

Note

Installing new HDD might take more initialize time.

- 2. With buzzer sounds, the start screen is presented.
- 3. Create password and input the password in the password field and confirm the password.

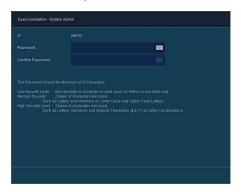

Note

We highly recommend you to create a strong password of your own choosing. And we recommend you change your password regularly.

4. In Log in screen, enter the ID, Password and press OK.

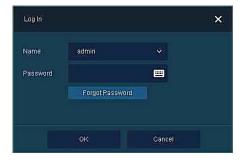

If lost password, Click

Forgot Password

to select the QR code or File type.

Note

- QR code: Click "View QR Code", scan the QR code with your registered mobile device, generate a security code and set a new password.
- File type: Inform the MAC address to supplier to create temporary password.

## 2.4 Quick Setup

First start of the system operates Easy Installation as follows:

- 1. Account
- 2. Password Reset
- 3. System
- 4. Network
- 5. Time/Date
- 6. Auto Upgrade
- 7. Record

#### **2.4.1** Account

How to set Account of Easy Installation:

1. Click the keyboard icon to set **ID** and **Password** users want.

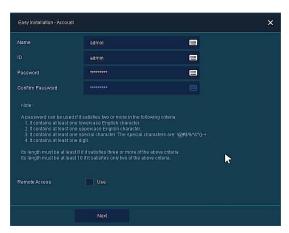

2. With keyboard UI, set the **ID** and **Password**, and press **OK**.

Note

- The default password must be changed for security.
- Max character length is 20.
- 3. Enter new password.

A password can be used if it satisfies two or more in the following criteria:

- 1) It contains at least one lowercase English character.
- 2) It contains at least one uppercase English character.
- 3) It contains at least one special character. The special characters are "! @ # \$ %  $^{8}$  ( ) + ..."
- 4) It contains at least one digit.

Its length must be at least 10 if it satisfies only two of the above criteria.

Its length must be at least 8 if it satisfies three or more of the above criteria.

- 4. Select **Remote Access** to allow a user to access this recorder from a remote site.
- 5. Press **Next** button to end Account setting and move the next setting phase.

#### 2.4.2 Password Reset

How to set the system of Easy Installation:

- 1. Click the keyboard icon to set  $\boldsymbol{Mobile\ Device\ ID}$  users want.
- 2. With keyboard UI, set the  ${\bf ID}$  and press  ${\bf OK}$

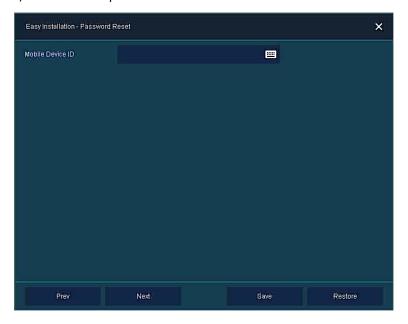

**Mobile Device ID**: Help you to reset password when you forgot your password.

- 3. Press **Save** button to save set value.
- 4. Press **Next** to end Password Reset setting and move the next setting phase.

.

#### **2.4.3** System

How to set the system of Easy Installation:

1. Set each item in **System** setting screen.

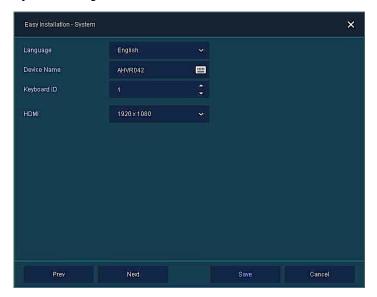

- Language: Select system language.
- · Device Name: Enter the device name.
- Keyboard ID: To identify device usages in controlling DVR with RS485 through a keyboard
   Selecting the device ID. In case of simultaneous use of equipment, set ID with difference.

#### Note

As for using many DVRs, set ID with difference.

• HDMI/VGA: Set resolution of a monitor connected to the device.

#### Note

- Video is not displayed through VGA port if set 3840x2160 resolution.
- If resolution is set to 3840x2160 and a monitor that does not support this resolution is connected to the HDMI port, it will automatically change to 1024x768 resolution.
- 2. Press Save button to save set value.
- 3. Press **Next** to end System setting and move the next setting phase.

#### 2.4.4 Network

How to set the network of Easy Installation:

1. Set each item in **Network** setting screen.

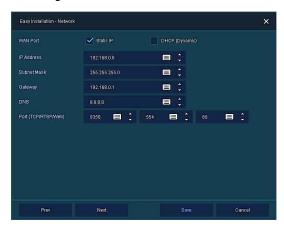

- · WAN Port: Select whether to use static IP or dynamic IP.
- IP Address, Subnet Mask, Gateway, DNS, and Port: As for dynamic IP, enter information in each space.
- 2. Press Save button to save set value.
- 3. Press **Next** to end Network setting and move the next setting phase.

#### 2.4.5 Time/Date

How to set the time/date of Easy Installation:

1. Set each item in **Time/Date** setting screen.

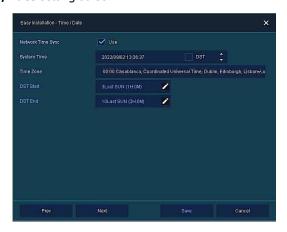

- Network Time Sync: Select network for synchronizing with time server.
- System Time: Not for synchronizing with network time server, set the device time; otherwise (applying for Daylight saving time), select DST.
- Time Zone: Select time zone for the system being installed.
- DST Start/End: For applying Daylight saving time, set the application period.
- 2. Press **Save** button to save set value.
- 3. Press **Next** to end Time/Date setting and move the next setting phase.

#### 2.4.6 Auto Upgrade

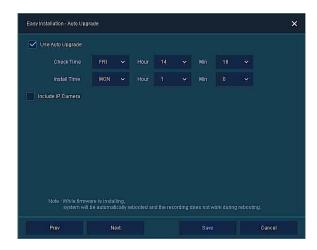

- 1. Select **Use Auto Upgrade** to upgrade system to new firmware automatically.
  - Check Time: Set the time to check if there is a new firmware.
  - Install Time: Sets the time when the firmware is installed.
- 2. Select **Include IP Camera** to install new firmware on IP cameras.

#### 2.4.7 **Record**

How to set the record of Easy Installation:

1. Set each item in **Record** setting screen.

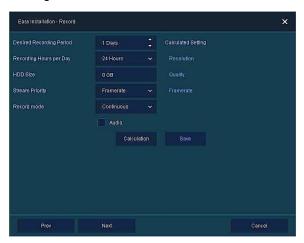

- Select desired recording period and daily recording hours.
- HDD size will be displayed automatically.
- Select priority of frame rate or resolution.
- Select recording modes as continuous or event.
- Select if audio record or not.
- Click **Calculation** to see recommended frame rate and resolution.
- 2. Press **Save** button to save set value.
- 3. Press Next to end Recoding setting and move the next setting phase.

## 2.4.8 Easy Installation Wizard

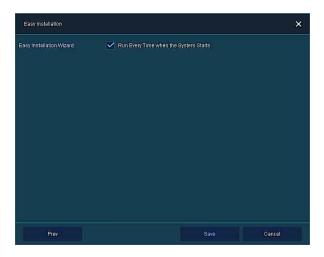

- 1. Select to run Easy Installation every time when the system start.
- 2. Press **Save** button to save set value and end Easy Installation.

## 3. Live Screen Configuration

UI screen is configured like below figure.

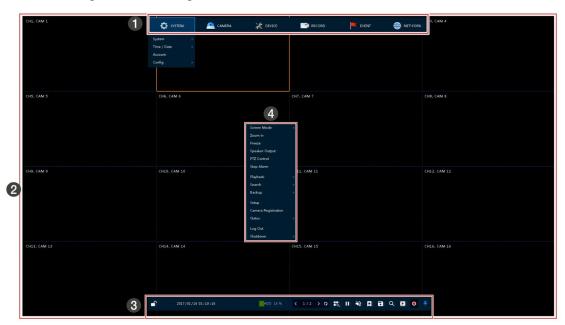

Figure 3-1 UI Screen Configuration

| No. | Item          | Description                                                                                                    |
|-----|---------------|----------------------------------------------------------------------------------------------------|
| 1   | Setup menu    | Setting menu is located in the corner of upper screen. See "4 Setup menu" to display detailed information about the setting menu.         |
| 2   | Live screen   | Show live video of connected cameras.                                                                                                    |
| 3   | Launcher menu | Launcher menu is located in the corner of below screen. See "3.2 Live Launcher " to display detailed information about the launcher menu. |
| 4   | Quick menu    | Clicking the right button of a mouse displays Quick menu. See "3.3 Quick menu" to display detailed information about the quick menu.      |

## 3.1 Icons in Live screen

Each icon in the live screen displays a present setting status or a function. UI screen consists of like below.

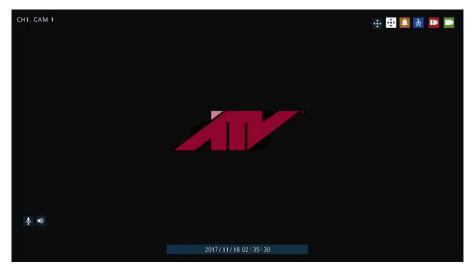

Figure 3-2 Live screen icon

| No. | Icon                | Description                              |
|-----|---------------------|------------------------------------------|
| 1   | CH1 CAM1            | Channel numbers and camera titles.       |
| 2   | <b>•</b>            | A camera with PTZ function.              |
| 3   | •€•                 | PTZ control function in process.         |
| 4   |                     | Recording in alarm event mode.           |
| 5   | 次                   | Recording in motion event mode.          |
| 6   |                     | Recording in panic recording mode.       |
| 7   | Ĭ                   | Recording in consecutive recording mode. |
| 8   |                     | Video loss icon.                         |
| 9   | <b>.</b>            | Mic on/off.                              |
| 10  | <b>◆</b> )          | Speaker on/off.                          |
| 11  | 2017/11/18 02:35:30 | Displaying present time and date.        |

Note

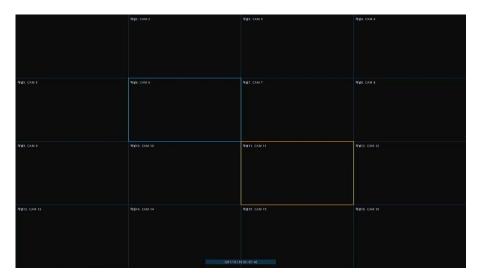

Figure 3-3 Chosen live screen channel

## 3.2 Live Launcher menu

This chapter describes Launcher menu in the bottom of the screen.

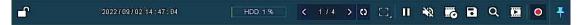

Figure 3-4 Launcher menu

| No. | Item                  | Description                                                                                                    |
|-----|-----------------------|----------------------------------------------------------------------------------------------------|
| 1   |                       | Log in/out status and logged in ID.                                                                                                    |
| 2   | Date & Time           | Displaying present date and time.                                                                                                    |
| 3   | HDD                   | Displaying HDD capacity in use.                                                                                                    |
| 4   | < >                   | Moving to previous/next partition screen.                                                                                                |
| 5   | <b>(5)</b>            | Displaying live screen in order set (toggle).                                                                                            |
| 6   | [] <b>!! !!</b> s     | Selecting partition mode to mark in live screen (single screen, 4-, 9-, and 16- partition).                                              |
| 7   | ► II                  | Stopping or replaying selected live screen images (toggle).                                                                              |
| 8   | <b>◆</b> ) <b>◆</b> 2 | Audio on or mute chosen live screen (toggle).                                                                                            |
| 9   | <b></b>               | Save the bookmark.                                                                                                    |
| 10  | 8                     | Make a backup video of users want. See "3.2.1 Backup" to display detailed information about back-up.                                     |
| 11  | Q                     | Searching recording data (time, event, thumbnail, smart search and text). See "5.1 Search" to display detailed information about search. |
| 12  |                       | Playback recorded data.                                                                                                    |
| 13  | •                     | Starting immediate recording of selected channel.                                                                                        |
| 14  | * *                   | Locking or releasing launcher menu (toggle).                                                                                             |

#### **3.2.1** Backup

The device provides a back-up function of live screen.

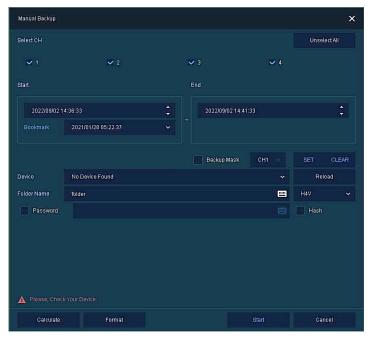

Figure 3-5 Backup

| No. | Item                        | Description                                                                                                    |
|-----|-----------------------------|----------------------------------------------------------------------------------------------------|
| 1   | Select CH                   | Selecting a channel users want to back-up.                                                                                                    |
| 2   | Select All/<br>Unselect All | Select or clear all channels.                                                                                                    |
| 3   | Start                       | Setting back-up start time (Bookmark: bookmark list).                                                                                                 |
| 4   | End                         | Setting back-up ending time (Bookmark: bookmark list).                                                                                                |
| 5   | Time Overlap                | Selecting time if there are two recorded data in the same time.                                                                                       |
| 6   | Backup Mask                 | User can mask selected area. It works H4V format only.                                                                                                |
| 7   | Device                      | Selecting the device to save back-up files.                                                                                                    |
| 8   | Reload                      | Opening the device information.                                                                                                    |
| 9   | Folder Name                 | Entering a folder name to save back-up files.                                                                                                    |
| 10  | File format                 | Selecting a file format to back-up.                                                                                                    |
| 11  | Password                    | If back-up file format is H4V, user can set password for security.                                                                                    |
| 12  | Hash                        | Insert Hash information into the backup file. It support H4V format only.  The hash information can be used to verify the forgery of the backup file. |
| 13  | Calculate                   | Calculating data capacity to back-up.                                                                                                    |
| 14  | Format                      | Formatting the device to back-up.                                                                                                    |
| 15  | Start                       | Starting back-up.                                                                                                    |
| 16  | Cancel                      | Closing the backup screen.                                                                                                    |

Select **Backup Mask** and click **SET** button to open the Privacy Mask pop-up window.

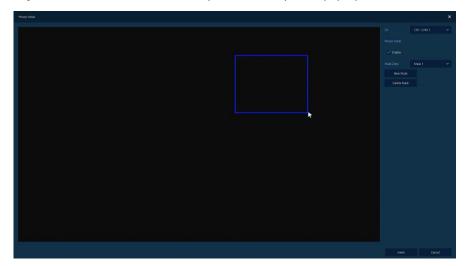

Figure 3-6 Backup Mask

| No. | Item                   | Description                                              |
|-----|------------------------|----------------------------------------------------------|
| 1   | Select CH              | Select the channel to set the privacy zone.              |
| 2   | Privacy Mask<br>Enable | Select whether to use the Privacy Mask.                  |
| 3   | Mask Zone              | Apply all or only the selected mask.                     |
| 4   | New Mask               | Create a new privacy zone. Up to 4 masks can be created. |
| 5   | Delete Mask            | Delete all or selected privacy zones.                    |

## 3.3 Quick menu

This chapter depicts Quick menu when users click the right button of the mouse in live screen.

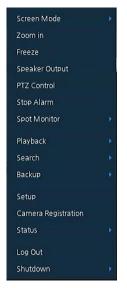

Figure 3-7 Quick menu

| No. | Item                   | Description                                                                                                    |
|-----|------------------------|----------------------------------------------------------------------------------------------------|
| 1   | Screen Mode            | Selecting the partition mode of live screen (Full, 2X2, 3X3, and 4x4).                                                                       |
| 2   | Zoom in                | Magnifying selected live screen (Zoom out, 2 times, 4 times, and 8 times).                                                                   |
| 3   | Freeze                 | Freezes the video selected live screen images (toggle on/off).                                                                               |
| 4   | Speaker<br>Output/Mute | Turning on/off a sound speaker.                                                                                                    |
| 5   | PTZ Control            | Controlling PTZ function.                                                                                                    |
| 6   | Stop Alarm             | Stopping monitoring alarm output and event.                                                                                                  |
| 7   | Spot Monitor           | Set the output mode of a spot monitor (SEQ, Full, and 2x2).                                                                                  |
| 8   | Playback               | Playing selected live screen images (before 30 sec, 1 min, 5 min, 10 min, 30 min, 1-hour, Go to last play time, and Go to last record time). |
| 9   | Search                 | Searching recording data (time, event, thumbnail, and text). See "5.1 Search" to display detailed information about search.                  |
| 10  | Backup                 | Backup video users want. See "3.2.1 Backup" to display detailed information about back-up.                                                   |
| 11  | Setup                  | Opens the DVRs main set up menu For more information about setting menu, see section "4 Setup menu".                                         |
| 12  | Camera<br>Registration | Opens a pop-up menu for IP camera registration.                                                                                              |
| 13  | Status                 | Opens a pop-up menu showing: device system log, event, and recording status (system log, event, and record).                                 |
| 14  | Log in/Log out         | Log in/Log out.                                                                                                    |
| 15  | Shutdown               | Shuts down or restarts the device (shutdown, restart).                                                                                       |

#### 3.3.1 PTZ Control

The location of images may be moved to monitor with PTZ ball.

Note

PTZ Control menu can be displayed if relevant channel's protocol is set in  $\bf DEVICE > PTZ$  in the upper live screen.

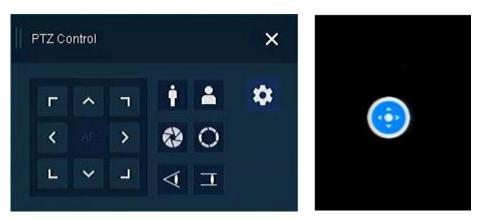

Figure 3-8 Quick menu > PTZ Control

| No. | Item                                                                                                    | Description                           |  |
|-----|----------------------------------------------------------------------------------------------------|---------------------------------------|--|
| 1   | C     A       C     A       D     A       D <td>Moving images with direction buttons.</td> | Moving images with direction buttons. |  |
| 2   |                                                                                                    | Moving images with PTZ ball.          |  |
| 3   | AF                                                                                                    | Adjusting screen focus automatically. |  |
| 4   | Zoom Out                                                                                                    | Zoom function of PTZ camera.          |  |
| 5   | Zoom In                                                                                                    | 250m function of 112 camera.          |  |
| 6   |                                                                                                    | Adjusting iris in the camera          |  |
| 7   | O IRIS On                                                                                                    | Adjusting iris in the camera.         |  |
| 8   | <b>⋖</b> Focus Far                                                                                                    | Manual focus adjustment               |  |
| 9   | <b>T</b> Focus Near                                                                                                    | Manual focus adjustment.              |  |
| 10  | *                                                                                                    | Open camera menu.                     |  |

In PTZ Control screen, clicking the right button of the mouse displays Quick menu.

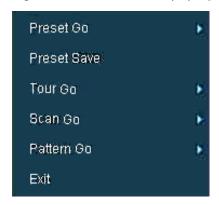

Figure 3-9 PTZ Control Quick menu

| No. | Item               | Description                                                  |
|-----|--------------------|--------------------------------------------------------------|
| 1   | Preset Go          | Run selected Preset number.                                  |
| 2   | <b>Preset Save</b> | Save specific positions of the camera, at most 255 settings. |
| 3   | Tour Go            | Run Tour function.                                           |
| 4   | Scan Go            | Run Scan function.                                           |
| 5   | Pattern Go         | Run Pattern function.                                        |
| 6   | Exit               | Exit to live screen menu in PTZ Control menu.                |

#### 3.3.2 Camera Registration

Users can register the IP cameras if IP Mode is selected & Camera registration.

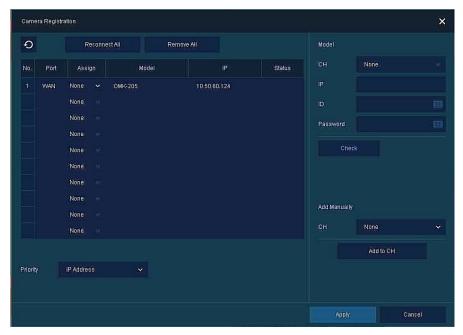

Figure 3-10 Camera Registration

| No. | Item         | Description                                                                                                    |
|-----|--------------|----------------------------------------------------------------------------------------------------|
| 1   | 0            | Search the connected IP cameras.                                                                                                  |
| 2   | Auto Assign  | Automatically assign the channel windows.                                                                                         |
| 3   | Port         | Show the detected camera port.                                                                                                    |
| 4   | Assign       | Selecting the channel windows manually.                                                                                           |
| 5   | Model        | Show detected camera model number.                                                                                                |
| 6   | IP           | Show detected camera IP address.                                                                                                  |
| 7   | Status       | Show connection status.                                                                                                    |
| 8   | Priority     | If IP camera has both IP address and Zero-Conf. IP address, only one address will be searched according to the selected priority. |
| 9   | Add Manually | Select channel and click Add to CH to open manual add window                                                                      |

#### **Add Manually**

Click Add to CH to open Camera Registration.

Or move the mouse point at the middle of channel on the live screen.

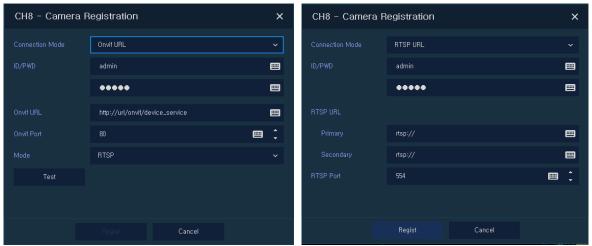

Figure 3-11 Camera Registration (manual add)

| No. | Item            | Description                                          |
|-----|-----------------|------------------------------------------------------|
| 1   | Connection Mode | Select connection mode as Onvif or RTSP.             |
| 2   | ID/PWD          | Enter ID and password of IP camera.                  |
| 3   | Onvif URL       | Enter camera IP address.                             |
| 4   | RTSP URL        | Enter Primary and Secondary RTSP IP address and URL. |
| 5   | Onvif Port      | Enter web port. Default port is 80.                  |
| 6   | RTSP Port       | Enter RTSP port. Default port is 554.                |
| 7   | Mode            | Select video stream format (RTSP/HTTP).              |

#### 3.3.3 Status > System log

Users can see the system log information in **System log** tap in **Status** screen.

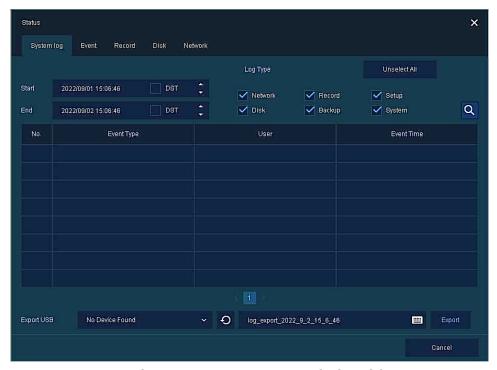

Figure 3-12 Status > System login Quick menu

| No. | Item                        | Description                                                             |
|-----|-----------------------------|-------------------------------------------------------------------------|
| 1   | Start                       | Setting starting time of system log to search.                          |
| 2   | End                         | Setting ending time of system log to search.                            |
| 3   | Log Type                    | Selecting log types (Network, Record, Setup, Disk, Backup, and System). |
| 4   | Select All<br>/Unselect All | Selecting or clearing all log types (toggle).                           |
| 5   | Search                      | Pressing search button search on the basis of set condition.            |
| 6   | System log list             | Displaying system log list.                                             |
| 7   | Cancel                      | Completing the status screen.                                           |

#### 3.3.4 Status > Event

Users can see the real-time event information of the unit in **Event** tap in **Status** screen.

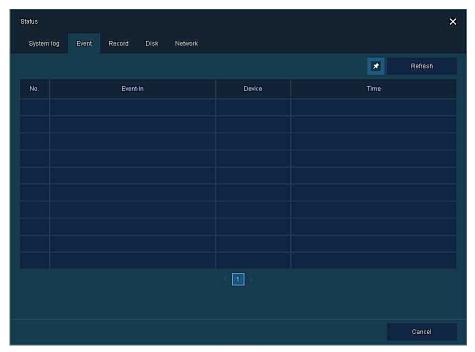

Figure 3-13 Status > Event in Quick menu

| No. | Item       | Description                                           |
|-----|------------|-------------------------------------------------------|
| 1   | *          | Temporary fixing or releasing an event list (toggle). |
| 2   | Refresh    | Deleting the event list.                              |
| 3   | Event list | Displaying the event list.                            |
| 4   | Cancel     | Completing the status screen.                         |

#### 3.3.5 Status > Record

Users can see the recording status in **Record** tap in **Status** screen.

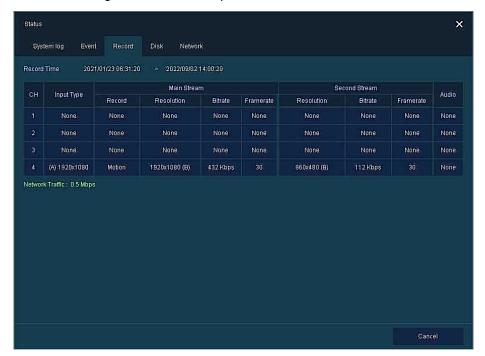

Figure 3-14 Status > Record in Quick menu

| No. | Item        | Description                           |
|-----|-------------|---------------------------------------|
| 1   | Record time | Marking recorded period.              |
| 2   | Record list | Displaying the record setting status. |
| 3   | Cancel      | Completing the status screen.         |

#### 3.3.6 Status > Disk

Users can see the disk status in Disk tap in Status screen.

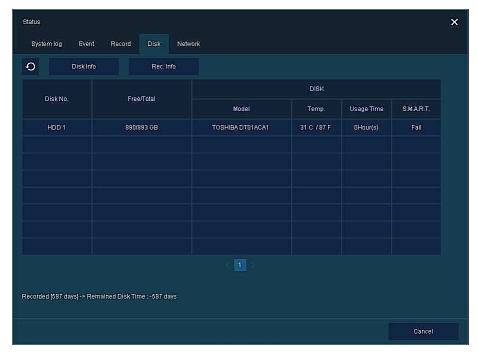

Figure 3-15 Status > Disk in Quick menu

| No. | Item      | Description                                         |
|-----|-----------|-----------------------------------------------------|
| 1   | Disk Info | Display disk temperature and S.M.A.R.T information. |
| 2   | Rec. Info | Display recording period.                           |
| 3   | Cancel    | Completing the status screen.                       |

## 3.3.7 Status > Network

Users can see the network status of the WAN port in Network tap in **Status** screen.

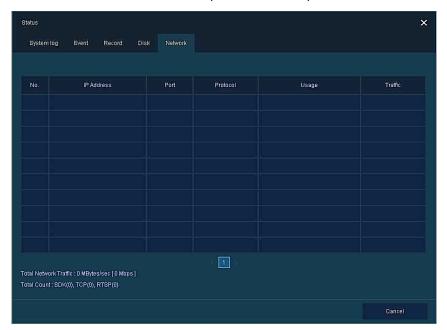

Figure 3-16 Status > Network in Quick menu

| No. | Item       | Description                                 |
|-----|------------|---------------------------------------------|
| 1   | No         | Display WAN port number.                    |
| 2   | IP Address | Display IP address                          |
| 3   | Port       | Display port information                    |
| 4   | Protocol   | Display protocol information.               |
| 5   | Usage      | Display the traffic information being used. |
| 6   | Traffic    | Display the current network traffic usage.  |

# 4. Setup menu

This chapter describes Setup menu in the upper side of the screen.

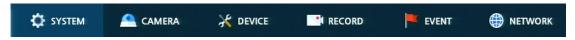

Figure 4-1 Setup menu

Selecting the menu opens the setting screen.

Note

Setup screen is available to click Setup in Quick menu by clicking the right button of the mouse.

| No. | Item    | Description                                           |
|-----|---------|-------------------------------------------------------|
| 1   | SYSTEM  | Setting the system environment.                       |
| 2   | CAMERA  | Setting the camera.                                   |
| 3   | DEVICE  | Setting the non-camera device connected with the DVR. |
| 4   | RECORD  | Setting the recording parameters.                     |
| 5   | EVENT   | Setting each event.                                   |
| 6   | NETWORK | Setting the network environment.                      |

#### Setup menu includes:

| 1 Depth | 2 Depth      | 3 Depth         |
|---------|--------------|-----------------|
|         | Custom       | System          |
|         | System       | F/W Upgrade     |
|         | Time / Date  | Time/Date       |
| CVCTEM  | Time/Date    | Holiday         |
| SYSTEM  | A            | User            |
|         | Account      | Lockout         |
|         | Confin       | Export/Import   |
|         | Config       | Factory Default |
|         | Desir        | Basic           |
|         | Basic        | Audio In/Out    |
|         |              | Scan Mode       |
| CAMERA  |              | Analog Camera   |
|         | Advanced     | IP Camera       |
|         |              | Stream          |
|         | Registration | Registration    |

| 1 Depth  | 2 Depth        | 3 Depth         |
|----------|----------------|-----------------|
|          |                | Display         |
|          |                | Spot            |
|          | Display        | OSD             |
|          |                | Sequence        |
| DEVICE   |                | Layout          |
| DEVICE   | Disk           | Setup           |
|          | PTZ            | PTZ             |
|          | Serial Device  | Serial Device   |
|          | TEXT           | POS Setup       |
|          | IEXI           | TEXT            |
|          | Schedule       | Schedule        |
|          | Scriedule      | Quick           |
|          | Main Stream    | Analog Camera   |
| RECORD   | Maiii Su'ediii | IP Camera       |
| RECORD   |                | Analog Camera   |
|          | Second Stream  | IP Camera       |
|          | Panic          | Panic           |
|          | Custom /Diele  | System          |
|          | System/Disk    | Disk            |
|          | Alarm In       | Setup           |
|          |                | Schedule        |
| EVENT    | Makina         | Setup           |
|          | Motion         | Schedule        |
|          | Video Loss     | Setup           |
|          | Notification   | Periodic        |
|          | Notification   | Schedule        |
|          | Basic          | WAN Port        |
|          | Dasic          | IP Filter       |
| NETWORK  | DVRNS/DDNS     | DVRNS/Dashboard |
| IVLIWORK | DVINIOJODINO   | DDNS            |
|          | E-Mail         | E-Mail          |
|          | P2P            | P2P             |

# 4.1 General buttons in Setup menu

This section depicts General buttons in Setup menu.

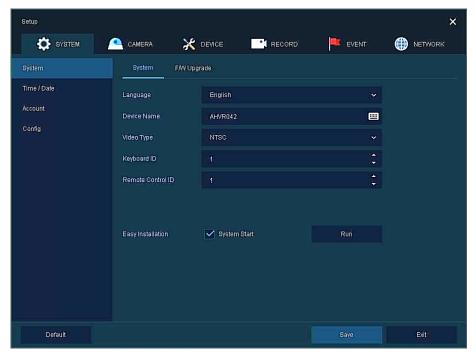

Figure 4-2 General buttons in Setup menu

| No. | Item    | Description                                          |
|-----|---------|------------------------------------------------------|
| 1   | Default | Reverse changed setting value to default in factory. |
| 2   | Save    | Save the set content.                                |
| 3   | Cancel  | Cancel the set value.                                |
| 4   | Restore | Cancel the set value, and reverse it to default.     |
| 5   | Apply   | Apply the content set.                               |

## 4.2 SYSTEM

In **SYSTEM**, basic system environment is set.

## **4.2.1** System

Set and upgrade the basic items of the system.

#### System > System

Set the basic items in the System.

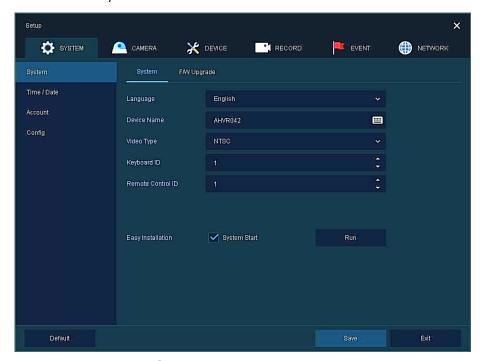

Figure 4-3 SYSTEM > System > System

| No. | Name              | Function                                          |
|-----|-------------------|---------------------------------------------------|
| 1   | Language          | Set the system language.                          |
| 2   | Device Name       | Enter the device name (Only English is possible). |
| 3   | Video Type        | Select image standard types (NTSC, PAL).          |
| 4   | Keyboard ID       | Select keyboard ID (1~255).                       |
| 5   | Remote Control ID | Select wireless remote control ID (1~99).         |
| 6   | System start      | Select Easy Installation in starting the system.  |
| 7   | Run               | Run Easy Installation.                            |

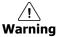

If change video type, system will reboot and all setup go to factory default.

#### System > F/W Upgrade

Set the upgraded items of the system.

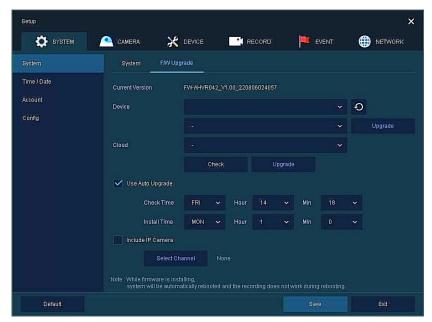

Figure 4-4 SYSTEM > System > F/W Upgrade

| No. | Name                   | Function                                                                                                    |
|-----|------------------------|----------------------------------------------------------------------------------------------------|
| 1   | <b>Current Version</b> | Displaying the present tool version.                                                                                                    |
| 2   | Device                 | Connect USB memory that has files to upgrade to the USB port, select files to upgrade.                                                                                                    |
|     |                        | Displaying new firmware list on the cloud server.  Click <b>Check</b> button to check for new version.  Click <b>Upgrade</b> to upgrade to selected firmware.                                                                                                    |
| 3   | Cloud                  | Use Auto Upgrade  Select Use Auto Upgrade to upgrade system to new firmware automatically.  Check Time: Set the time to check if there is a new firmware.  Install Time: Set the time when the firmware is installed.  Include IP Camera  Select Include IP Camera to install new firmware on IP cameras. |
|     |                        | Select Channel : Select camera channel where the new firmware will be installed.                                                                                                    |

#### Note

- If firmware version in the USB drive or cloud server is lower than present system version, system does not display the firmware.
- To upgrade through network, recorder must have HDD.

## 4.2.2 Time/Date

Set the date, time, and holidays of the system.

#### <u>Time/Date > Time/Date</u>

Set the date, time, and holidays of the system.

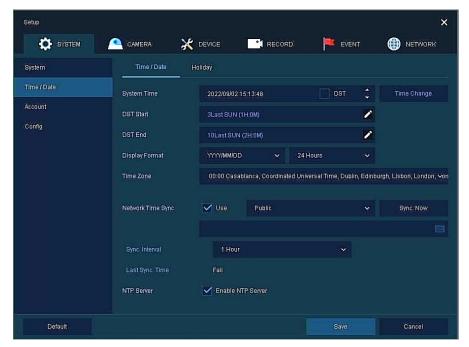

Figure 4-5 SYSTEM > Time/Date > Time/Date

| No. | Name                 | Function                                                                                                    |
|-----|----------------------|----------------------------------------------------------------------------------------------------|
| 1   | System Time          | Set the date and time.  DST: Select whether to use summer time.  Time change: Save changed time.                                                                                                    |
| 2   | DST Start            | Set the starting date of summer time                                                                                                    |
| 3   | DST End              | Set the ending date of summer time                                                                                                    |
| 4   | Display Format       | Select the format to present date and time.                                                                                                    |
| 5   | Time Zone            | Select time zone.                                                                                                    |
| 6   | Network Time<br>Sync | For using a specific network time server, click the Use checkbox and enter the server address.  Sync. Interval: Select synchronization period (1~24-hour).  Last Sync. Time: Displaying the final synchronized time. |
| 7   | NTP Server           | Select whether to use NTP server.                                                                                                    |

#### <u>Time/Date > Holiday</u>

Set holidays of the system.

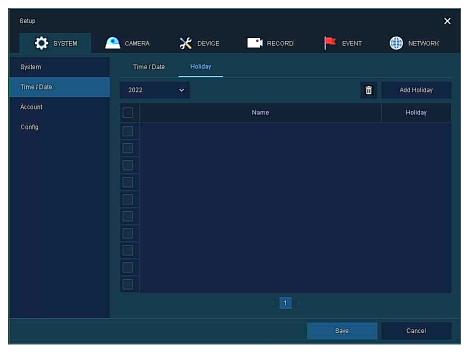

Figure 4-6 SYSTEM > Time/Date > Holiday

| No. | Name        | Function                      |
|-----|-------------|-------------------------------|
| 1   | Year        | Select years to set holidays. |
| 2   | ā           | Delete selected holidays.     |
| 3   | Add Holiday | Add holidays.                 |
| 4   | List        | Display added holiday lists.  |

Clicking **Add Holiday** displays holiday addition screen like below.

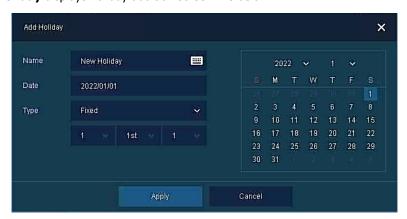

Figure 4-7 SYSTEM > Time/Date > Holiday > Add Holiday

| No. | Name     | Function                                                                                                    |
|-----|----------|----------------------------------------------------------------------------------------------------|
| 1   | Name     | Enter the holiday name.                                                                                                    |
| 2   | Date     | Display chosen date.                                                                                                    |
| 3   | Туре     | Select the holiday types. e.g.,) Selecting <b>Relative</b> and <b>1, first,</b> and <b>Sun</b> , which designates annual January of the 1 <sup>st</sup> Sunday as a holiday. |
| 4   | Calendar | Select the holiday to add.                                                                                                    |

#### 4.2.3 Account

Account > User

Set the user's account of the system.

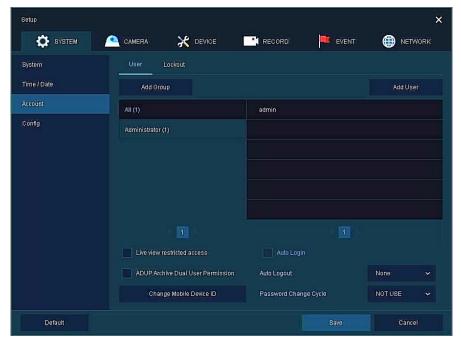

Figure 4-8 SYSTEM > Account > User

| No. | Name                                  | Function                                                                                                    |   |
|-----|---------------------------------------|----------------------------------------------------------------------------------------------------|---|
| 1   | Add Group                             | Add users' group.                                                                                                    |   |
| 2   | Add User                              | Add users.                                                                                                    |   |
| 3   | Group List                            | Display a total group list.                                                                                           |   |
| 4   | User List                             | Display user lists across groups.                                                                                     |   |
| 5   | Live view restricted access           | Do not display live video if log it out.                                                                              |   |
| 6   | ADUP(Archive Dual<br>User Permission) | Two users should access to search, playback and back-up.                                                              |   |
| 7   | Auto Login                            | Click/clear the automatic login checkbox.                                                                             |   |
| 8   | Auto Logout                           | Select automatic logout time (Null, 1 min, 2 min, 3 min, 4 min, 5 min, 6 min, min, 8 min, 9 min, 10 min, and 30 min). | 7 |
| 9   | Password Change<br>Cycle              | If enable, user should change the password periodically.                                                              |   |

Press Add Group button, then Add Group screen displays.

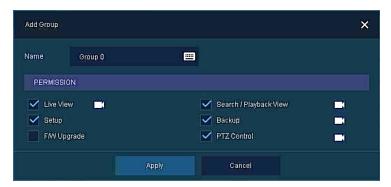

Figure 4-9 SYSTEM > Account > User > Add Group

| No. | Name       | Function                          |
|-----|------------|-----------------------------------|
| 1   | Name       | Enter the group name.             |
| 2   | PERMISSION | Select items to permit access.    |
| 3   | Ĭ          | Select channels to permit access. |

Press Add User button, then Add User screen displays.

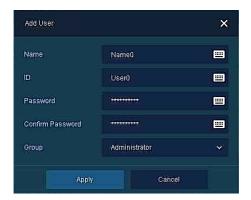

Figure 4-10 SYSTEM > Account > User > Add User

| No. | Name             | Function                              |  |
|-----|------------------|---------------------------------------|--|
| 1   | Name             | Enter the user name.                  |  |
| 2   | ID               | Enter the user ID.                    |  |
| 3   | Password         | Enter the password.                   |  |
| 4   | Confirm Password | Confirm the password.                 |  |
| 5   | Group            | Select to the group to which belongs. |  |

A password can be used if it satisfies two or more in the following criteria:

- 1) It contains at least one lowercase English character.
- 2) It contains at least one uppercase English character.
- 3) It contains at least one special character. The special characters are " $!@#$\%^{*}()-+...$ "
- 4) It contains at least one digit.

Its length must be at least 10 if it satisfies only two of the above criteria.

Its length must be at least 8 if it satisfies three or more of the above criteria.

#### Account > Lockout

Set Lockout of the system.

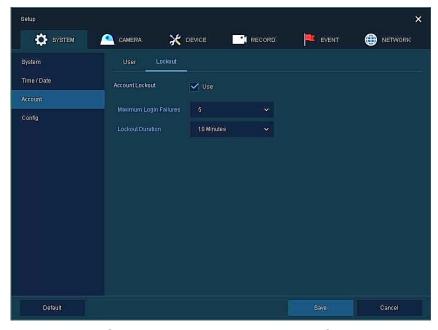

Figure 4-11 SYSTEM > Account > Lockout

| No. | Name                      | Function                       |  |
|-----|---------------------------|--------------------------------|--|
| 1   | Account Lockout           | Apply Account Lockout.         |  |
| 2   | Maximum Login<br>Failures | Select Maximum login failures. |  |
| 3   | Lockout Duration          | Select lockout duration times. |  |

## 4.2.4 Config (Configuration)

Set Export/Import and Factory Default of the system.

#### Config > Export/Import

Through a save medium, users may apply information set to other devices identically.

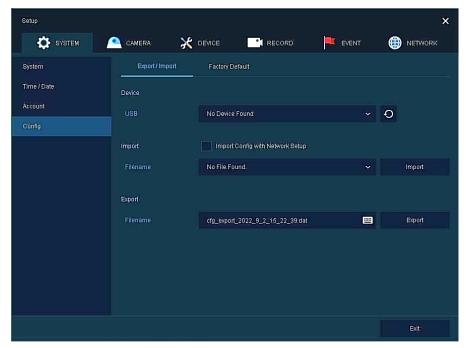

Figure 4-12 SYSTEM > Config > Export/Import

| No. | Name                                      | Function                                                                                                    |  |
|-----|-------------------------------------------|----------------------------------------------------------------------------------------------------|--|
| 1   | Select an exterior connector with USB.  1 |                                                                                                    |  |
| 2   | Import                                    | <ul> <li>Apply information saved in USB to the device.</li> <li>Import Config with network setup: The network setting information is brought from the setting information.</li> <li>Import button: The file in USB is brought to the designated device.</li> </ul> |  |
| 3   | Export                                    | Save the set information in the USB.  Export Config with network setup: Save the information including network setting one from the setting information to be exported.  Export button: Save the set information in the USB.                                       |  |

#### **Config > Factory Default**

Default the setting value of the device.

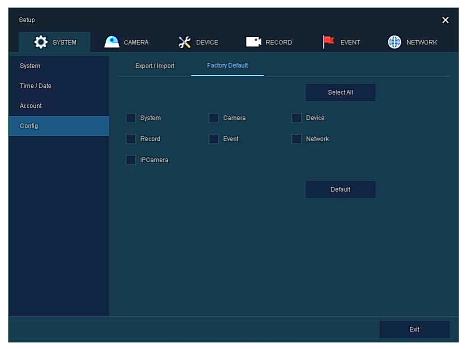

Figure 4-13 SYSTEM > Config > Factory Default

| No. | Name                        | Function                                       |  |
|-----|-----------------------------|------------------------------------------------|--|
| 1   | Select All<br>/Unselect All | Select/deselect all items to be defaulted.     |  |
| 2   | Default Item                | Select/deselect related items to be defaulted. |  |
| 3   | Default button              | Default the system to the basics.              |  |

## 4.3 CAMERA

In CAMERA section, set the camera to be connected with the device.

#### 4.3.1 Basic

Set the fundamental functions of camera and audio.

#### Basic > Basic

Set the basic items of camera by channels.

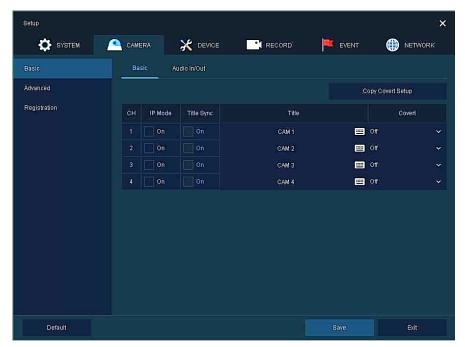

Figure 4-14 CAMERA > Basic > Basic

| No. | Name                 | Function                                                                                                    |  |
|-----|----------------------|----------------------------------------------------------------------------------------------------|--|
| 1   | СН                   | Display the channel name.                                                                                                    |  |
| 2   | IP Mode              | Select IP Mode On/Off                                                                                                    |  |
| 3   | Title Sync           | Select ON to get the title from the camera.                                                                                              |  |
| 4   | Title                | Enter the camera name of relevant channels.                                                                                              |  |
| 5   | Covert               | Select images to be shown in the Live screen by channels and whether to mark a status message or not (Off, Video Only, Video/State All). |  |
| 6   | Copy Covert<br>Setup | In Convert, set items can be duplicated to other channels.                                                                               |  |

Press Copy Covert Setup button, then Copy Covert Setup screen displays.

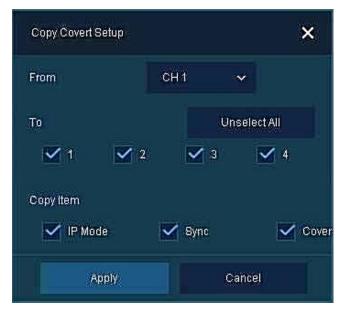

Figure 4-15 CAMERA > Basic > Basic > Copy Covert Setup

| No. | Name                        | Function                                                                                  |  |
|-----|-----------------------------|-------------------------------------------------------------------------------------------|--|
| 1   | From                        | Select a channel converted setting.                                                       |  |
| 2   | То                          | Select a channel to be copied.                                                            |  |
| 3   | Copy Item                   | IP Mode: Copy IP Mode setting. Sync: Copy Title Sync setting. Covert: Copy covert setting |  |
| 4   | Select All<br>/Unselect All | Select/deselect all channels.                                                             |  |

#### Basic > Audio In/Out

How to set audio of camera across channels

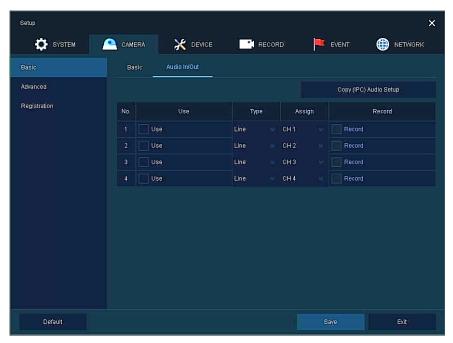

Figure 4-16 CAMERA > Basic > Audio In/Out

| No. | Name   | Function                               |  |
|-----|--------|----------------------------------------|--|
| 1   | No     | Display channels of audio              |  |
| 2   | Use    | Select/deselect whether to use audio.  |  |
| 3   | Line   | Select type of audio (Line or Camera)  |  |
| 3   | Assign | Select channels to be assigned audio.  |  |
| 4   | Record | Select/deselect whether to save audio. |  |

#### 4.3.2 Advanced

Set camera video, stream and privacy mask.

#### Advanced > Scan Mode

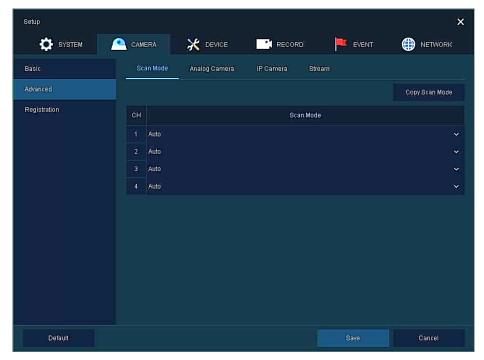

Figure 4-17 CAMERA > Advanced > Scan Mode

| No. | Name           | Function                                                                                                    |  |
|-----|----------------|----------------------------------------------------------------------------------------------------|--|
| 1   | СН             | isplay channels.                                                                                                   |  |
| 2   | Scan Mode      | Automatically detects the camera input type or fixes the input video format to the selected type (Auto, AHD, TVI). |  |
| 3   | Copy Scan Mode | Copies the currently set scan mode settings to another channels.                                                   |  |

#### Advanced > Analog Camera

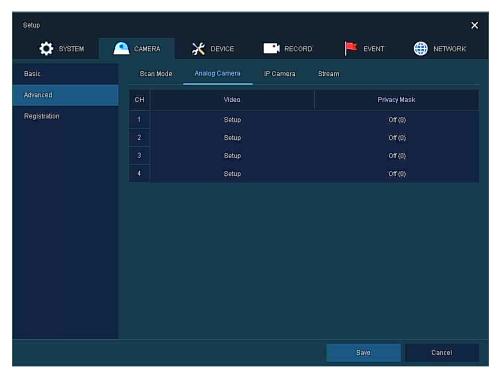

Figure 4-18 CAMERA > Advanced > Analog Camera

| No. | Name         | Function                                                                                       |  |
|-----|--------------|------------------------------------------------------------------------------------------------|--|
| 1   | СН           | Display channels.                                                                              |  |
| 2   | Video        | Set brightness, contrast, and color of the camera.                                             |  |
| 3   | Privacy Mask | Set the privacy field; display field numbers set in parenthesis (at most 4 setting available). |  |

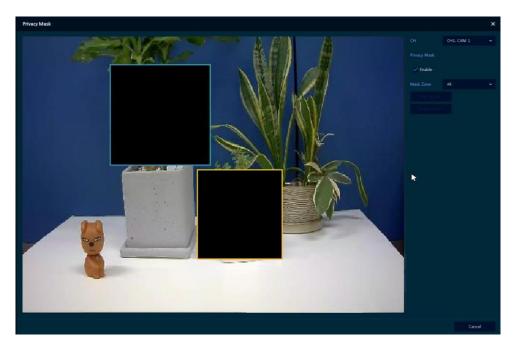

Figure 4-19 CAMERA > Advanced > Privacy Mask

| No. | Name         | Function                                      |  |
|-----|--------------|-----------------------------------------------|--|
| 1   | СН           | elect channels to set privacy field.          |  |
| 2   | Privacy Mask | Select/deselect whether to use privacy field. |  |
| 3   | New Mask     | Select privacy field again.                   |  |
| 4   | Delete Mask  | Delete selected privacy field.                |  |

#### **How to set Privacy Mask**

Users might set 4 Privacy Masks, and the way to set Privacy Mask is as follows:

- 1. Press **New Mask** button. **Mask Zone** is automatically set as **Mask1**.
- 2. Drag the area you want in the screen with a mouse.
  - Revision: Select Mask No. in **Mask Zone** and drag the area you want in the screen with a mouse.
  - Deletion: Select Mask No. in **Mask Zone** and click **Delete Mask**.
- 3. Press **Apply** button to complete setting.

#### Advanced > IP Camera

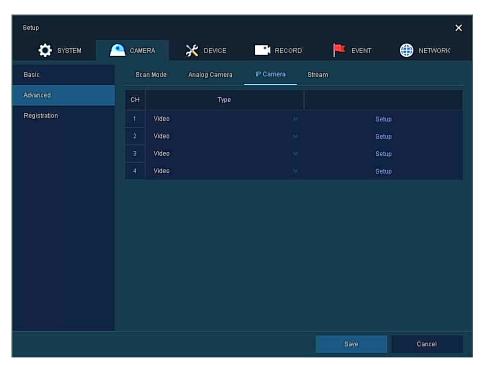

Figure 4-20 CAMERA > Advanced > IP Camera

| No. | Name                                                                                                    | Function                                                            |  |
|-----|----------------------------------------------------------------------------------------------------|---------------------------------------------------------------------|--|
| 1   | СН                                                                                                    | Display channels.                                                   |  |
| 2   | Video                                                                                                    | et brightness, contrast, and color of the camera.                   |  |
| 3   | Stream                                                                                                    | Setup camera stream such as Resolution, Framerate, Bitrate and etc. |  |
| 4   | Set the privacy field; display field numbers set in parenthesis (at most 4 setting available). See "Advanced > Analog Camera Registration > Privacy Mask" to display detailed information. |                                                                     |  |

**Note** This menu will be appeared when IP Mode is selected & Camera registration.

## Video Setup

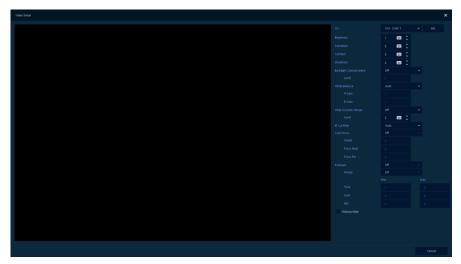

Figure 4-21 CAMERA > Advanced > IP Camera: Video

| No. | Name                                                          | Function                                                                                                    |
|-----|---------------------------------------------------------------|----------------------------------------------------------------------------------------------------|
| 1   | СН                                                            | Display channel.                                                                                                    |
| 2   | Init.                                                         | Initialize setting value.                                                                                                    |
| 3   | Brightness, Saturation, Contrast,<br>Sharpness, White Balance | Change camera image settings. The setting range varies depending on the connected camera. For details, refer to the connected camera manual. |
| 4   | Backlight Compensation                                        | Enable or disable BLC function.                                                                                                    |
| 5   | Wide Dynamic Range                                            | Enable or disable WDR function.                                                                                                    |
| 6   | IR Cut Filter                                                 | Select Day & night control type. The setting value may differ depending on the connected camera. For details, refer to the camera manual.    |
| 7   | Auto Focus                                                    | Sets Auto focus mode on zoom camera. For details, refer to the connected camera manual.                                                      |
| 8   | Exposure                                                      | Sets Exposure mode. For details, refer to the connected camera manual.                                                                       |
| 9   | Fisheye Filter                                                | Click to use Fisheye View menu.                                                                                                    |

#### Advanced >Stream Setup

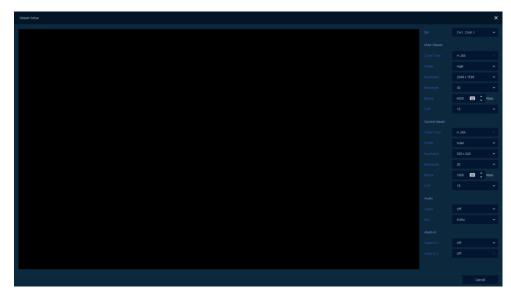

Figure 4-22 CAMERA > Advanced > IP Camera: Stream

| No. | Name          | Function                                                                                                    |
|-----|---------------|----------------------------------------------------------------------------------------------------|
| 1   | СН            | Display channel.                                                                                                    |
| 2   | Main Stream   | Sets Codec type, Profile, Resolution, Framerate, Bitrate, GOP of Main stream. The values that can be set depend on the connected camera. For details, refer to the connected camera manual. |
| 3   | Second Stream | Sets Codec type, Profile, Resolution, Framerate, Bitrate, GOP of Sub stream. The values that can be set depend on the connected camera. For details, refer to the connected camera manual.  |
| 4   | Audio         | Enable or disable Audio setup. Codec type and frequency depend on the connected camera.                                                                                                    |
| 5   | Alarm In      | Sets Alarm in type as NO(Normally Open) or NC(Normally Close).                                                                                                    |

### Advanced > Stream

Setup camera stream such as Resolution, Framerate, Bitrate and etc.

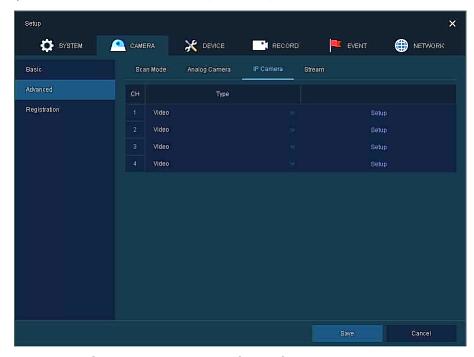

Figure 4-23 CAMERA > Advanced > IP Camera: Stream

| No. | Name              | Function                                       |
|-----|-------------------|------------------------------------------------|
| 1   | СН                | Select channels.                               |
| 2   | Copy Stream Setup | Set items can be duplicated to other channels. |
| 3   | Main Stream       | Setup main stream.                             |
| 4   | Second Stream     | Setup second stream.                           |

## 4.3.3 Registration

As registration function of camera, users can set IP camera registration.

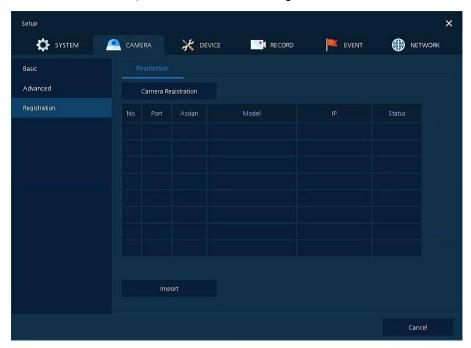

Figure 4-24 CAMERA > Registration

| No. | Name                   | Function                                                                                                    |
|-----|------------------------|----------------------------------------------------------------------------------------------------|
| 1   | Camera<br>Registration | Register IP Camera. See "3.3.2. Camera Registration" to display detailed information about the camera registration. |
| 2   | Registration list      | Displays the status of the currently registered IP camera.                                                          |
| 3   | Import                 | Register IP camera using text file format.                                                                          |

Click the **Import** button to open the Import window as shown blow.

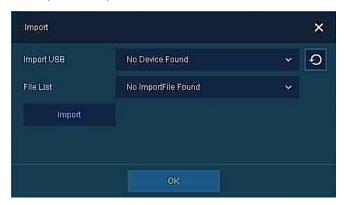

Figure 4-25 CAMERA > Registration > Import

| No. | Name       | Function                                                                                                    |
|-----|------------|----------------------------------------------------------------------------------------------------|
| 1   | Import USB | Check the USB device is connected. If you connect a USB device with pop-up window open, click button to rescan. |
| 2   | File Name  | Enter the file name include extension to import the IP camera list.                                             |
| 3   | Import     | Import the camera list.                                                                                         |

|      | The contents of the IP camera list are written in the following order.                    |
|------|-------------------------------------------------------------------------------------------|
| Note | Channel number, IP address, ID, Password, Device service address, Web port, Camera title. |
|      | Ex) 1,192.168.0.8,admin,admin,http://192.168.0.8/onvif/device_service,80,CAM1             |

| <u></u>          |
|------------------|
| <b>Attention</b> |

When creating IP camera list, the encoding method should be saved in UTF-8 formation.

## 4.4 DEVICE

In **DEVICE**, set the device to connect with the unit.

## 4.4.1 Display

Set matters related to a display device and live screen.

#### Display > Display

Set the display device.

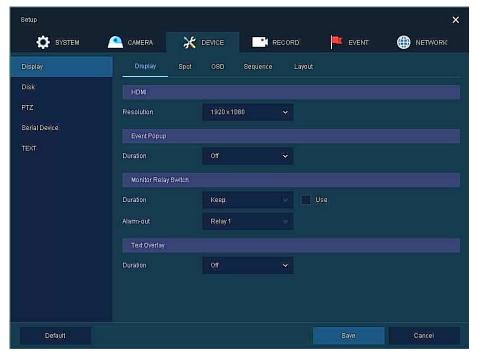

Figure 4-26 DEVICE > Display > Display

| No. | Name                    | Function                                                                               |
|-----|-------------------------|----------------------------------------------------------------------------------------|
| 1   | HDMI/VGA                | Select the resolution of the display device. (3840x2160, 1920x1080,1280x720, 1024x768) |
| 2   | Event Popup             | Set duration of event popup.                                                           |
| 3   | Monitor Relay<br>Switch | Send alarm out when screen layout changed.                                             |
| 4   | Text Overlay            | Set duration of text overlay popup screen.                                             |

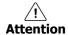

- VGA port does not support 3840x2160 resolution.
- If resolution is set to 3840x2160 and a monitor that does not support this resolution is connected to the HDMI port, it will automatically change to 1024x768 resolution.

## Display > Spot

Set the output of the Spot monitor.

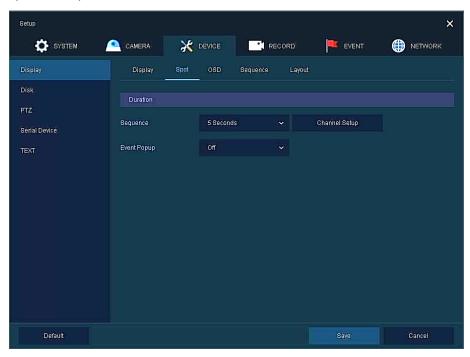

Figure 4-27 DEVICE > Display > Spot

| No. | Name        | Function                                                                                                    |
|-----|-------------|----------------------------------------------------------------------------------------------------|
| 1   | Sequence    | Set the channel and dwell time (5, 10, 20, 30sec) when the Auto mode of Spot Monitor is selected.                                                                                                    |
| 2   | Event Popup | Sets the hold time of the full screen image of the channel where the event occurred (Off, 5, 10, 20, 30sec, Continuous).  If multiple channels have an event at the same time, the event channel is shown as a |
|     |             | spilt screen.                                                                                                    |

#### Display > OSD

Set the OSD of the display device.

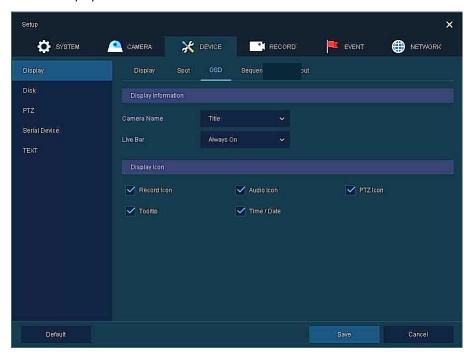

Figure 4-28 DEVICE > Display > OSD

| No. | Name         | Function                                                             |
|-----|--------------|----------------------------------------------------------------------|
| 1   | Camera Name  | Select the way to display camera in live screen (Off, CH+Title, CH). |
| 2   | Live Bar     | Select the way to display the live bar (Always On, Auto Hide).       |
| 3   | Display Icon | Select/deselect icons to display in the live screen.                 |

#### Display > Sequence

How to set the play sequence of live screen

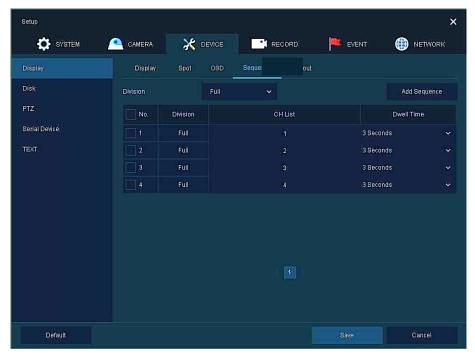

Figure 4-29 DEVICE > Display > Sequence

| No. | Name          | Function                                                                                                    |
|-----|---------------|----------------------------------------------------------------------------------------------------|
| 1   | Quad Sequence | Set to convert automatically as 4-partition screen on the time basis(4ch model does not support this function). |
| 2   | Division      | Select screen partition mode to be marked in the below table (All, Full, and Quad).                             |
| 3   | Sequence List | Display the sequence list based on division selected value.                                                     |
| 4   | Add Sequence  | Add items to be included in the play sequence.                                                                  |
| 5   | NO            | Automatically controvert screens in number order.                                                               |
| 6   | Division      | Displays as full, 2X2 (Quad).                                                                                   |
| 7   | CH LIST       | Set automatic conversion CHs. In case of choosing CH3 in No. 1, CH3 is shown in advance.                        |
| 8   | Dwell Time    | Set the remaining time for automatic conversion (3 sec~30 sec).                                                 |
| 9   | Default       | Reverse to changed set value in default.                                                                        |
| 10  | <i>i</i>      | Revise the list.                                                                                                |
| 11  | ā             | Delete the list.                                                                                                |

## Clicking ${\bf Add}\ {\bf Sequence}\ {\bf displays}\ {\bf Add}\ {\bf Sequence}\ {\bf screen}.$

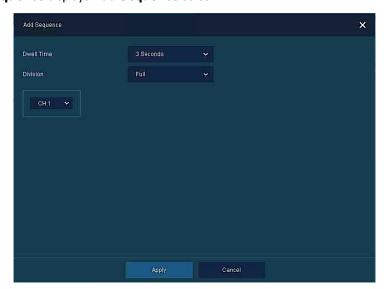

Figure 4-30 DEVICE > Display > Sequence > Add Sequence

| No. | Name                     | Function                                                        |
|-----|--------------------------|-----------------------------------------------------------------|
| 1   | Dwell Time               | Select time to play (3 sec, 5 sec, 10 sec, 15 sec, and 30 sec). |
| 2   | Division                 | Select the partition screen to play (Full, Quad).               |
| 3   | <b>Channel Selection</b> | Select channels to play.                                        |

#### Display > Layout

Adjust display format.

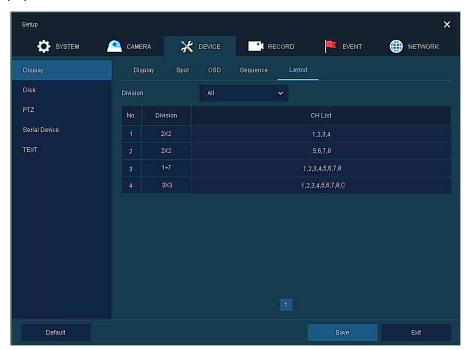

Figure 4-31 DEVICE > Display > Layout

| No. | Name     | Function                                         |
|-----|----------|--------------------------------------------------|
| 1   | Division | Select screen partition mode.                    |
| 2   | No       | Display screen partition mode in number order.   |
| 3   | Division | Display screen partition mode.                   |
| 4   | Ch List  | Select channels displayed in each division mode. |

#### 4.4.2 Disk

#### Disk > Setup

The way to set the disk

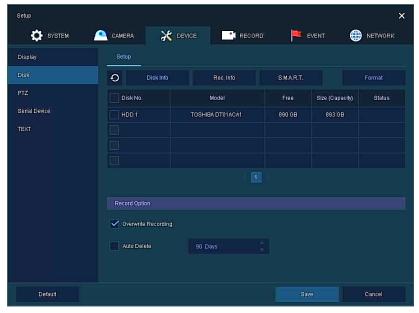

Figure 4-32 DEVICE > Disk > Setup

| No. | Name                   | Function                                                                                                    |
|-----|------------------------|----------------------------------------------------------------------------------------------------|
| 1   | 0                      | Refresh disk information.                                                                                                    |
| 2   | Disk Info              | Display the basic disk information in disc list.  Model: disk model name Free: disk capacity to save Size (Capacity): total disk capacity Status: disk status                                                     |
| 3   | Rec. Info              | Display saved disk information in disc list.  Start Recording Time: starting time for saving information in the disk  End Recording Time: ending time to stop saving information in the disk  Status: disk status |
| 4   | S.M.A.R.T.             | Display S.M.A.R.T. information in disc list.  Model: disk model name Temp.: disk temperature Alive Time: running time after turning on the disk S.M.A.R.T.: a presenter of disk's malfunction                     |
| 5   | Disk List              | Display the disk list select/deselect disc to be formatted.                                                                                                    |
| 6   | Format                 | Format the disk selected.                                                                                                    |
| 7   | Overwrite<br>Recording | Select/deselect to rewrite new data on the existing disk in case of insufficient saving space remained.                                                                                                    |
| 8   | Auto Delete            | Select/deselect to use the function to delete saved data automatically (1-180 days) from desired channel.                                                                                                    |

#### 4.4.3 PTZ > PTZ

To use PTZ Function of the device, users need to match ID, protocol, and speed with each camera.

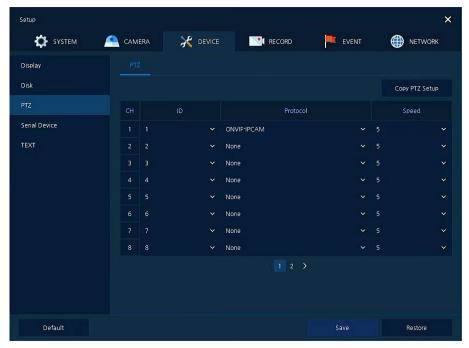

Figure 4-33 DEVICE > PTZ > PTZ

| No. | Name           | Function                                                           |
|-----|----------------|--------------------------------------------------------------------|
| 1   | Copy PTZ Setup | Apply setting history to all or selected channels in the same way. |
| 2   | СН             | Display channels.                                                  |
| 3   | ID             | Select camera ID connected to relevant channels (1-255).           |
| 4   | Protocol       | Select protocol of camera connected to relevant channels.          |
| 5   | Speed          | Select pan-tilt of camera connected to relevant channels (1-5).    |

| <b>Note</b> For more information about camera ID, protocol information, and detarelevant PTZ function camera. |
|----------------------------------------------------------------------------------------------------|
|----------------------------------------------------------------------------------------------------|

#### 4.4.4 Serial Device > Serial Device

Users need to set Serial Device to connect PTZ camera, USB device with the unit.

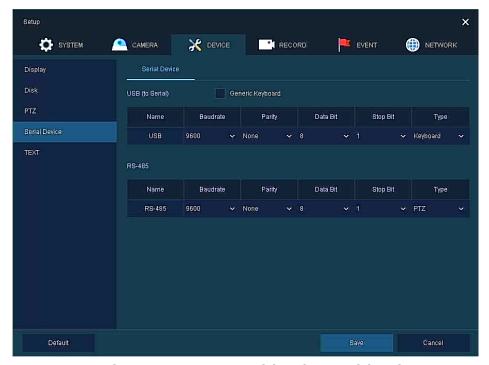

Figure 4-34 DEVICE > Serial Device > Serial Device

| No. | Name            | Function                                                                                                    |
|-----|-----------------|----------------------------------------------------------------------------------------------------|
| 1   | USB (to Serial) | Set communication transmission value of USB device.  *Generic keyboard : Choose whether to use a generic keyboard device. |
| 2   | RS-485          | Set communication transmission value of RS-485 connector.                                                                 |

#### 4.4.5 TEXT

## TEXT > POS Setup

Set the input device such as ATM or POS, etc.

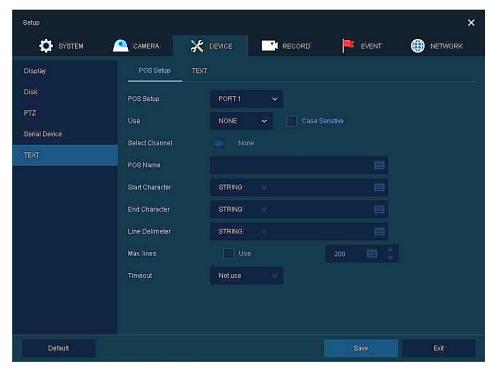

Figure 4-35 DEVICE > TEXT > POS Setup

| No. | Name                                               | Function                                                                                                    |
|-----|----------------------------------------------------|----------------------------------------------------------------------------------------------------|
| 1   | POS Setup                                          | Select LAN or PORT1 suitable for your POS device.                                                                                                    |
| 2   | Use                                                | Select NONE or Generic.  * Case Sensitive: Used to parse uppercase and lowercase.                                                                                                    |
| 3   | Select Channel                                     | Select channels POS devices are connected to                                                                                                    |
| 4   | POS Name                                           | Enter POS device name.                                                                                                    |
| 5   | Start Character<br>End Character<br>Line Delimiter | You can set the start character, end character and line delimiter for the POS overlay characters.  Select NONE, HEX or STRING and enter corresponding characters for your POS device. |
| 6   | Max. Lines                                         | Use : Select <b>Use</b> to limit strings. Enter the maximum number of strings.                                                                                                    |
| 7   | Timeout                                            | Select Timeout from the drop-down list.                                                                                                    |

## TEXT > TEXT

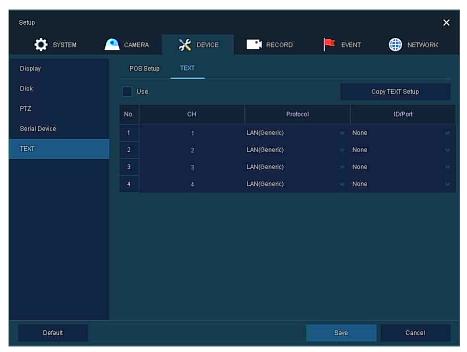

Figure 4-36 DEVICE > TEXT > TEXT

| No. | Name               | Function                                                         |
|-----|--------------------|------------------------------------------------------------------|
| 1   | Use                | Select/deselect whether to use text function.                    |
| 2   | СН                 | Select camera channels to connect with the text input device.    |
| 3   | Protocol           | Select protocol to correspond with the text input device.        |
| 4   | ID. Port           | Select ID and port no. to correspond with the text input device. |
| 5   | Copy to TEXT Setup | As for connecting multiple units, duplicate set value to others. |

Press Copy to TEXT Setup button, then Copy to TEXT Setup screen displays.

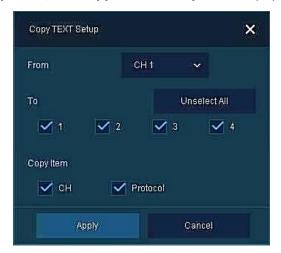

Figure 4-37 DEVICE > TEXT > TEXT > Copy to TEXT Setup

| No. | Name                        | Function                            |
|-----|-----------------------------|-------------------------------------|
| 1   | From                        | Select channels set.                |
| 2   | То                          | Select the device to be copied.     |
| 3   | Select All<br>/Unselect All | Select/deselect all channels.       |
| 4   | Copy Item                   | Select/deselect items to be copied. |

# 4.5 RECORD

In **RECORD**, users may set matters related to recording.

## 4.5.1 Schedule

#### Schedule > Schedule

Recording types can be set across channels and time.

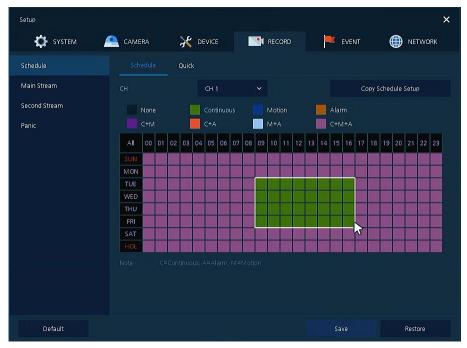

Figure 4-38 RECORD > Schedule > Schedule

| No. | Name                    | Function                                       |
|-----|-------------------------|------------------------------------------------|
| 1   | СН                      | Select channels to set schedules.              |
| 2   | Schedule Type Selection | Select the types of schedules.                 |
| 3   | Schedule Table          | Display the schedule users set.                |
| 4   | Drag Field              | Display the area dragged with a mouse.         |
| 5   | Copy Schedule Setup     | Copy set recording schedule to other channels. |

The function of each scheduling type involves:

| Color | Scheduling type | Function                                                                                                    |
|-------|-----------------|----------------------------------------------------------------------------------------------------|
|       | None            | Do not record.                                                                                                    |
|       | Continuous      | Record on consecutive mode when time set.                                                                          |
|       | Motion          | Record on event recording mode when motion sensitive event occurs.                                                 |
|       | Alarm           | Record on event recording mode when alarm occurs.                                                                  |
|       | C+M             | Record on event recording mode when motion sensitive event occurs during consecutive mode recording.               |
|       | C+A             | Record on event recording mode when alarm occurs during consecutive mode recording.                                |
|       | M+A             | Record on event recording mode when only alarm and motion sensitive event occur.                                   |
|       | C+M+A           | Record on event recording mode when only alarm and motion sensitive event occur during consecutive mode recording. |

The way to schedule recording across channels.

1. Select channels to schedule.

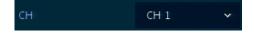

2. Select items in scheduling types.

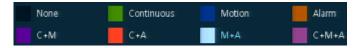

- 3. Position the mouse to the schedule table.
- 4. Drag the area to be scheduled with a mouse.

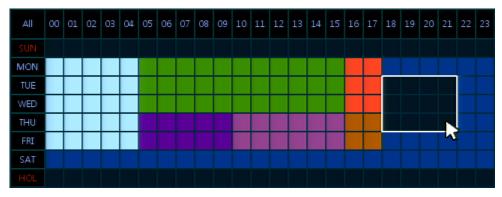

5. Selected field is presented as scheduling type colors.

6. Click **Copy Schedule Setup** if you want to copy the schedule to other channels.

Copy Schedule Setup

7. **Copy Schedule Setup** screen displays.

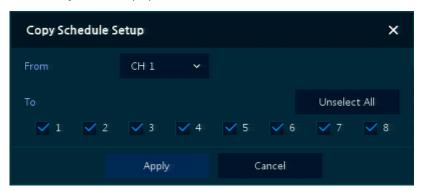

8. Select channels to be copied.

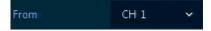

9. Select channels to apply copied content.

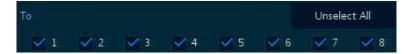

10. Copy the schedule by pressing **Apply**.

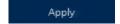

11. Press **Save** to save the schedule.

## Schedule > Quick

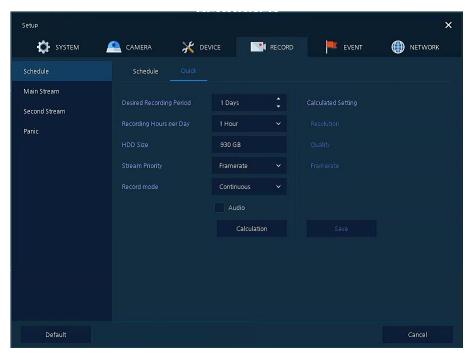

Figure 4-39 RECORD > Schedule > Quick

| No. | Name                        | Function                                                                     |
|-----|-----------------------------|------------------------------------------------------------------------------|
| 1   | Desired Recording<br>Period | Select desired recording period.                                             |
| 2   | Recording Hours<br>per Day  | Select recording hours per day.                                              |
| 3   | HDD Size                    | It is automatically displayed.                                               |
| 4   | Stream Priority             | Select Framerate or Resolution.                                              |
| 5   | Recording mode              | Select recording mode as Continuous or Event.                                |
| 6   | Audio                       | Enable if audio is recorded.                                                 |
| 7   | Calculation                 | User can see recommended resolution and frame rate to meet recording period. |

## 4.5.2 Main Stream

To set the image resolution when event occurs across channels or general recording is in process.

#### Main Stream > Analog Camera

To set the image quality and resolution of Main Stream

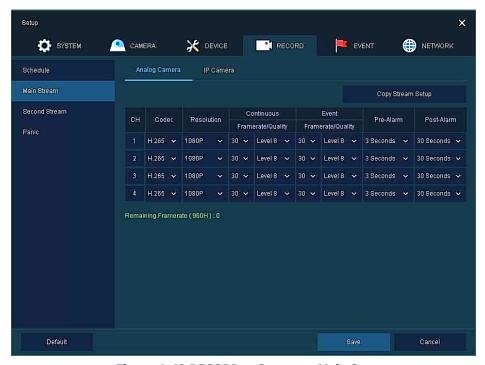

Figure 4-40 RECORD > Stream > Main Stream

| No. | Name                 | Function                                                                                                    |
|-----|----------------------|----------------------------------------------------------------------------------------------------|
| 1   | СН                   | Display channels.                                                                                                    |
| 2   | Codec                | Set the codec of video (H.265, H.264)                                                                                                    |
| 3   | Resolution           | Set the resolution of video clips (1080P, 720P, and 960H).                                                                                                    |
| 4   | Continuous           | Select recording FPS and image quality in consecutive recording.  Frame Rate: recording FPS selection (1-30)  Quality: recording image quality selection (Level 1-8) |
| 5   | Event                | Select recording FPS and image quality in event recording.  Frame Rate: recording FPS selection (1-30)  Quality: recording image quality selection (Level 1-8)       |
| 6   | Pre-Alarm            | Start recording before set time, if event occurs (None, 1 sec, 2 sec, 3 sec).                                                                                        |
| 7   | Post-Alarm           | Recording after set time until event ends (5 sec, 10 sec, 30 sec, 1 min, 5 min, 10 min, 30 min and 1 hour).                                                          |
| 8   | Copy Stream<br>Setup | Copy main recording image set value to other channels.                                                                                                    |

## Clicking Copy Stream Setup opens Copy Stream Setup.

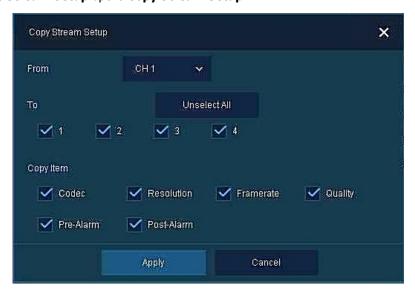

Figure 4-41 RECORD > Stream > Main Stream > Copy Stream Setup

| No. | Name                        | Function                            |
|-----|-----------------------------|-------------------------------------|
| 1   | From                        | Select the channel set.             |
| 2   | То                          | Select the device to be copied.     |
| 3   | Select All<br>/Unselect All | Select/deselect all channels.       |
| 4   | Copy Item                   | Select/deselect items to be copied. |

## **Main Stream > IP Camera**

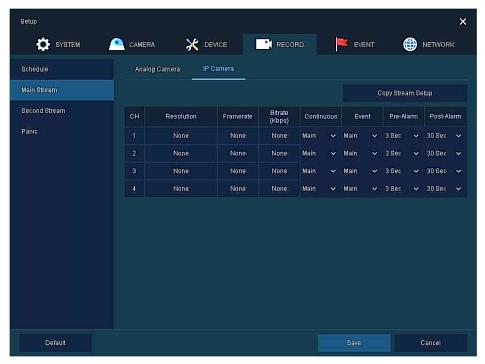

Figure 4-42 RECORD > Main Stream > IP Camera

| No. | Name                 | Function                                                                                                    |
|-----|----------------------|----------------------------------------------------------------------------------------------------|
| 1   | СН                   | Display channels.                                                                                                    |
|     | Resolution           |                                                                                                    |
| 2   | Framerate            | Show camera main stream setup status.                                                                                                    |
|     | Bitrate              |                                                                                                    |
| 3   | Continuous           | Select recording stream in case of Continuous mode.                                                                                                    |
| 4   | Event                | Select recording stream in case of Event mode.                                                                                                    |
| 5   | Pre-Alarm            | Start recording before set time, if event occurs (None, 1 sec, 2 sec, 3 sec).                                                                              |
| 6   | Post-Alarm           | Recording after set time until event ends (None, 5 sec, 10 sec, 30 sec, 1 min, 5 min, 10 min, 30 min and 1 hour).                                          |
| 7   | Copy Stream<br>Setup | Copy main recording image set value to other channels. For more information about set value copy, see section "4.5.2 Stream > Main Stream in Main Stream." |

**Note** This menu will be appeared when IP Mode is selected & Camera registration.

## 4.5.3 Second Stream

## Second Stream > Analog Camera

To set the image quality and resolution of Second Stream

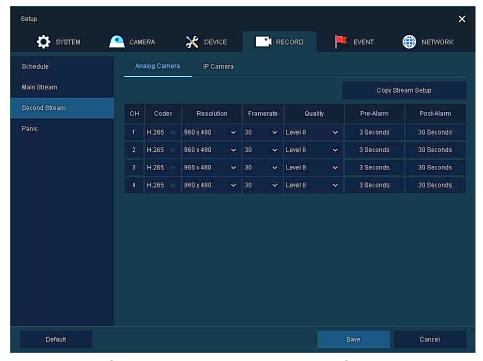

Figure 4-43 RECORD > Stream > Second Stream

| No. | Name                 | Function                                                                                                    |
|-----|----------------------|----------------------------------------------------------------------------------------------------|
| 1   | СН                   | Display channels.                                                                                                    |
| 2   | Codec                | Set the codec of video (H.265, H.264)                                                                                                    |
| 3   | Resolution           | Set the resolution of video clips (960x480, 640x480, 480x240, 352x240).                                                                                    |
| 4   | Frame Rate           | Select recording FPS (1-30).                                                                                                    |
| 5   | Quality              | Select image quality (Level 1-8).                                                                                                    |
| 6   | Pre-Alarm            | Start recording before set time, if event occurs.                                                                                                    |
| 7   | Post-Alarm           | Recording after set time until event ends.                                                                                                    |
| 8   | Copy Stream<br>Setup | Copy main recording image set value to other channels. For more information about set value copy, see section "4.5.2 Stream > Main Stream in Main Stream." |

## **Second Stream > IP Camera**

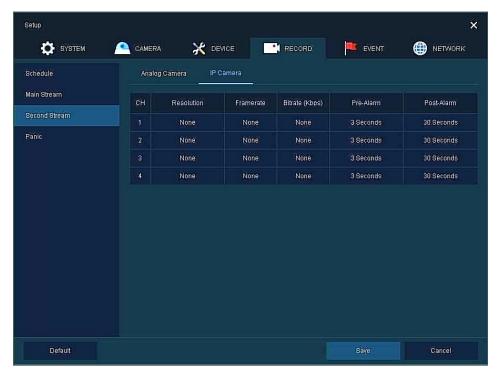

Figure 4-44 RECORD > Second Stream > IP Camera

| No. | Name                               | Function                                          |
|-----|------------------------------------|---------------------------------------------------|
| 1   | СН                                 | Display channels.                                 |
| 2   | Resolution<br>Framerate<br>Bitrate | Show camera main stream setup status.             |
| 3   | Pre-Alarm                          | Start recording before set time, if event occurs. |
| 4   | Post-Alarm                         | Recording after set time until event ends.        |

**Note** This menu will be appeared when IP Mode is selected & Camera registration.

## 4.5.4 Panic

How to set immediate recording

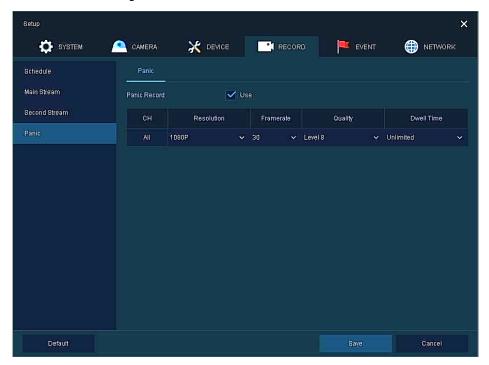

Figure 4-45 RECORD > Stream > Panic

| No. | Name         | Function                                                                                 |
|-----|--------------|------------------------------------------------------------------------------------------|
| 1   | Panic Record | Select/deselect to use immediate recording function.                                     |
| 2   | СН           | Display channels.                                                                        |
| 3   | Resolution   | Set the resolution of video clips (1080P, 720P, 960H).                                   |
| 4   | Frame rate   | Select recording FPS (1-30).                                                             |
| 5   | Quality      | Select image quality (Level 1-8).                                                        |
| 6   | Dwell Time   | Select recording duration (Unlimited, 10 sec, 30 sec, 1 min, 5 min, 10 min, and 30 min). |

# **4.6 EVENT**

In **EVENT**, users may set each event of the device.

# 4.6.1 System/Disk

To set the system and disk event

## System/Disk > System

To set the system event of the device

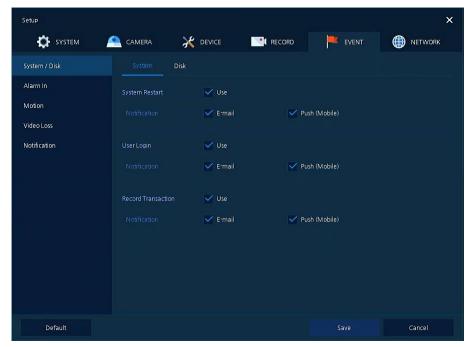

Figure 4-46 Event > System/Disk > System

| No. | Name                  | Function                                                                |
|-----|-----------------------|-------------------------------------------------------------------------|
| 1   | System Restart        | Select/deselect whether to use system restart event.                    |
| 2   | Notification          | Select/deselect whether to use mailing or mobile push in case of event. |
| 3   | User Login            | Select/deselect whether to use user-login event.                        |
| 4   | Record<br>Transaction | Select/deselect whether to use record transaction event.                |

## System/Disk > Disk

To set disk event

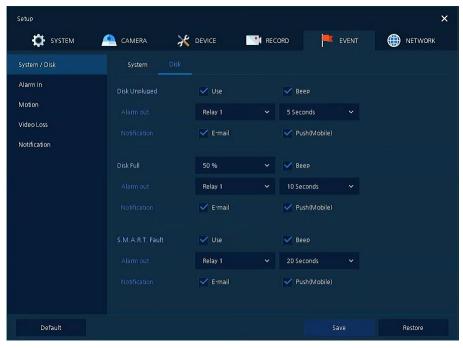

Figure 4-47 Event > System/Disk > Disk

| No. | Name             | Function                                                                                           |
|-----|------------------|----------------------------------------------------------------------------------------------------|
| 1   | Disk Unplugged   | Select/deselect whether to use disk unplugged event.                                               |
| 2   | Веер             | Select/deselect whether to use buzzer sound in case of event.                                      |
| 3   | Alarm out        | Select to end alarm time (Keep, 5 sec, 10 sec, 20 sec, 30 sec, 1 min, 10 min, 30 min, and 1 hour). |
| 4   | Notification     | Select/deselect whether to use mailing or mobile push in case of event.                            |
| 5   | Disk Full        | Set disk capacity for disk full event (Off, 50%, 60%, 70%, 80%, 90%, and 100%).                    |
| 6   | S.M.A.R.T. Fault | Select/deselect whether to use S.M.A.R.T. Fault event of HDD.                                      |

## 4.6.2 Alarm In

To set sensor alarms and schedule

## Alarm In > Setup

To set sensor alarms

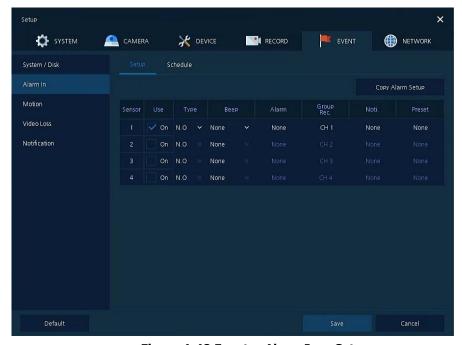

Figure 4-48 Event > Alarm In > Setup

| No. | Name                   | Function                                                                                                    |
|-----|------------------------|----------------------------------------------------------------------------------------------------|
| 1   | Sensor                 | Display sensor numbers.                                                                                                    |
| 2   | Use                    | Select/deselect whether to use alarm in the sensor.                                                                                         |
| 3   | Туре                   | Select sensor types (N.O, N.C).                                                                                                    |
| 4   | Assign                 | Select camera channels to designate a sensor (CH 1~4/8/16, immediate recording).                                                            |
| 5   | Веер                   | Select use time of buzzer sound (null, 5 sec, 10 sec, 20 sec, 30 sec, 1 min, 10 min, 30 min, and 1 hour).                                   |
| 6   | Alarm                  | Set alarm output.                                                                                                    |
| 7   | Group Rec.             | Select the camera to record simultaneously.                                                                                                 |
| 8   | Noti.                  | Set email notices.                                                                                                    |
| 9   | Preset                 | Set preset of PTZ camera.                                                                                                    |
| 10  | Copy to Alarm<br>Setup | Copy alarm set value to other channels. For more information about set value copy, see section "4.5.2 Stream > Main Stream in Main Stream." |

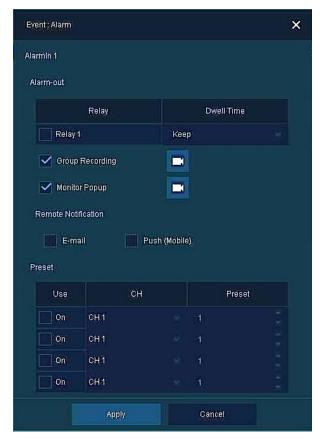

Figure 4-49 Event > Alarm In > Setup > Event : Alarm

| No. | Name                   | Function                                                                                                    |
|-----|------------------------|----------------------------------------------------------------------------------------------------|
| 1   | Alarm-out              | <ul> <li>Set the alarm.</li> <li>Relay: Select/clear the Relay output checkbox.</li> <li>Dwell Time: Selecting alarm duration (Keep, 5 sec, 10 sec, 20 sec, 30 sec, min, 10 min, 30 min, and 1 hour)</li> </ul> |
| 2   | Group Recording        | Select/deselect whether to use Group Recording.                                                                                                    |
| 3   |                        | Simultaneous recording camera channel screen opens.                                                                                                    |
| 4   | Monitor Popup          | Select/deselect whether to use Monitor Popup.                                                                                                    |
| 5   |                        | Channel selection screen opens.                                                                                                    |
| 6   | Remote<br>Notification | Select/deselect whether to use remote mailing.                                                                                                    |
| 7   | Preset                 | Preset of PTZ camera is running.  Use: Select/deselect whether to use preset.  CH: Select channels.  Preset: Set preset value.                                                                                  |

#### Alarm In > Schedule

To schedule recording time when alarm occurs across device sensors

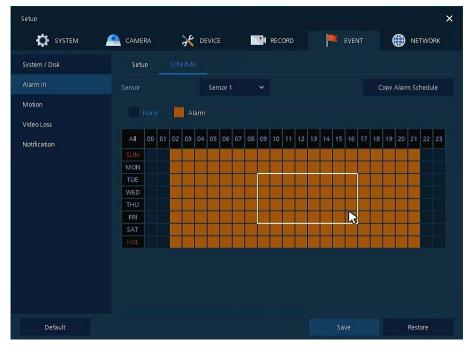

Figure 4-50 Event > Alarm In > Schedule

| No. | Name                       | Function                                                                                                    |
|-----|----------------------------|----------------------------------------------------------------------------------------------------|
| 1   | Sensor                     | Select the sensor to set the schedule.                                                                                                    |
| 2   | Schedule Type<br>Selection | Select the types of schedules.                                                                                                    |
| 3   | Schedule Table             | Display the schedule users set.                                                                                                    |
| 4   | Drag Field                 | Display the area dragged with a mouse.                                                                                                    |
| 5   | Copy to Alarm<br>Schedule  | Copy the schedule on alarm set to other sensors. For more information about set value copy, see section "4.5.2 Stream > Main Stream in Main Stream." |

| esection |
|----------|
|          |

## **4.6.3** Motion

To set and schedule motions across channels

#### Motion > Setup

To set motions across channels.

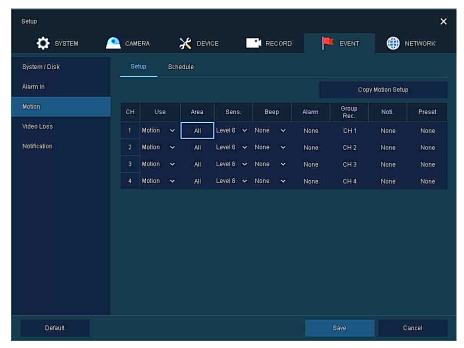

Figure 4-51 Event > Motion > Setup

| No. | Name                    | Function                                                                                                    |
|-----|-------------------------|----------------------------------------------------------------------------------------------------|
| 1   | СН                      | Display channels.                                                                                                    |
| 2   | Use                     | Select whether to use motion function in the channel.                                                                                        |
| 3   | Area                    | Display the motion area.                                                                                                    |
| 4   | Sens.                   | Select the sense level of the motion sensor (Level 1~10).                                                                                    |
| 5   | Веер                    | Select use time of buzzer (None, 5 sec, 10 sec, 20 sec, 30 sec, 1 min, 10 min, 30 min, and 1 hour).                                          |
| 6   | Alarm                   | Set alarm output.                                                                                                    |
| 7   | Group Rec.              | Select the camera to record simultaneously.                                                                                                  |
| 8   | Noti.                   | Set email notices.                                                                                                    |
| 9   | Preset                  | Set preset of PTZ camera.                                                                                                    |
| 10  | Copy to Motion<br>Setup | Copy motion set value to other channels. For more information about set value copy, see section "4.5.2 Stream > Main Stream in Main Stream." |

**Note** 

Placing your mouse on **Alarm, Group Rec, Noti, Preset** and clicking editing icon( ) in right corner displays Event: Alarm screen. For more information about **Event: Motion** screen, see section "4.6.2 Alarm In > Setup in Alarm In."

#### Motion > Schedule

To schedule record time when the motion sensor detects across channels

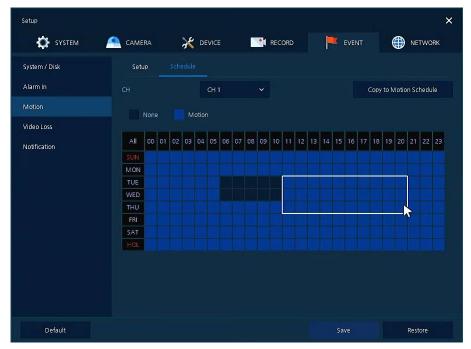

Figure 4-52 Event > Motion > Schedule

| No. | Name                       | Function                                                                                                    |
|-----|----------------------------|----------------------------------------------------------------------------------------------------|
| 1   | СН                         | Select channels to set schedules.                                                                                                    |
| 2   | Schedule Type<br>Selection | Select the types of schedules.                                                                                                    |
| 3   | Schedule Table             | Display the schedule users set.                                                                                                    |
| 4   | Drag Field                 | Display the area dragged with a mouse.                                                                                                    |
| 5   | Copy to Motion<br>Schedule | Copy the motion detection schedule to other channels. For more information about set value copy, see section "4.5.2 Stream > Main Stream in Main Stream." |

| Note | For more information how to schedule record time when the motion sensor detects across |
|------|----------------------------------------------------------------------------------------|
| Note | channels, see section "4.5.1 Schedule."                                                |

# 4.6.4 Video Loss

To set Video Loss across channels

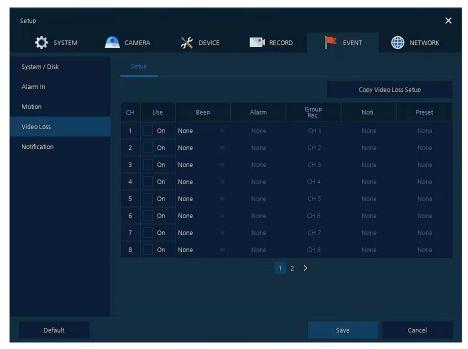

Figure 4-53 Event > Video Loss > Setup

| No. | Name                        | Function                                                                                                    |
|-----|-----------------------------|----------------------------------------------------------------------------------------------------|
| 1   | СН                          | Display channels.                                                                                                    |
| 2   | Use                         | Select/deselect whether to use Video Loss in the channel.                                                                                            |
| 3   | Веер                        | Select use time of buzzer sound (null, 5 sec, 10 sec, 20 sec, 30 sec, 1 min, 10 min, 30 min, and 1 hour).                                            |
| 4   | Alarm                       | Set alarm output.                                                                                                    |
| 5   | Group Rec.                  | Select the camera to record simultaneously.                                                                                                    |
| 6   | Noti.                       | Set email notices.                                                                                                    |
| 7   | Preset                      | Set preset of PTZ camera.                                                                                                    |
| 8   | Copy to Video<br>Loss Setup | Copy the Video Loss set value to other channels. For more information about set value copy, see section "4.5.2 Stream > Main Stream in Main Stream." |

**Note** 

Placing your mouse on **Alarm, Group Rec, Noti., Preset** and clicking editing icon( ) in right corner displays **Event**: **Video Loss** screen. For more information about **Event**: **Video Loss** screen, see section "4.6.2 Alarm In > Setup in Alarm In."

## 4.6.5 Notification

To set and schedule periodical alarms

#### **Notification > Periodic**

## To set periodical alarms

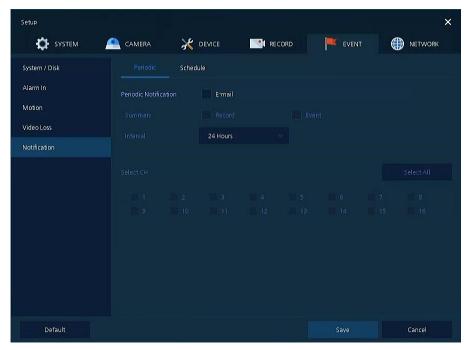

Figure 4-54 EVENT > Notification > Periodic

| No. | Name                        | Function                                                                                                  |
|-----|-----------------------------|----------------------------------------------------------------------------------------------------|
| 1   | Periodic<br>Notification    | Select/deselect whether to use periodical alarms.                                                         |
|     |                             | Send the save or event information.                                                                       |
| 2   | Summary                     | <ul><li>Record: sending the save information</li></ul>                                                    |
|     |                             | Event: sending the event information                                                                      |
| 3   | Interval                    | Set the alarm interval (5 min, 10 min, 30 min, and 1 hour, 2-hour, 6-hour, 8-hour, 12-hour, and 24-hour). |
| 4   | Select CH                   | Select channels users want.                                                                               |
| 5   | Select All<br>/Unselect All | Select/deselect all channels.                                                                             |

#### **Notification > Schedule**

To schedule remote notification (alarm & motion)

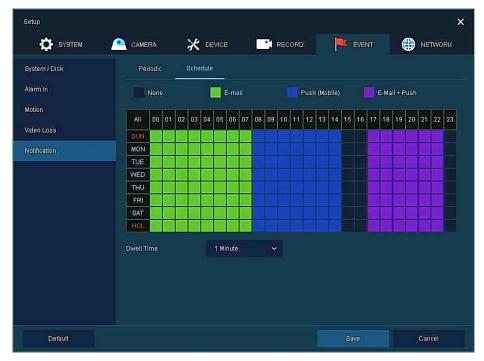

Figure 4-55 EVENT > Notification > Schedule

| No. | Name                           | Function                                                                     |
|-----|--------------------------------|------------------------------------------------------------------------------|
| 1   | Notification Type<br>Selection | Select the types of notification. (None, E-mail, Push(Mobile), E-mail + Push |
| 2   | Schedule Table                 | Display the schedule users set.                                              |
| 3   | Drag Field                     | Display the area dragged with a mouse.                                       |
| 4   | Dwell Time                     | Set Notification dwell time(1Min~1Hour).                                     |

**Note** For more information how to schedule record time when the alarm is detected, see section "4.5.1 Schedule."

# 4.7 NETWORK

In **NETWORK**, users may set the network environment.

## 4.7.1 Basic > WAN Port

To set the network environment

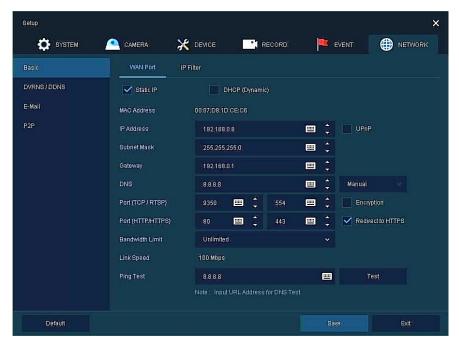

Figure 4-56 NETWORK > Basic > WAN Port

| No. | Name                             | Function                                                                                                    |
|-----|----------------------------------|----------------------------------------------------------------------------------------------------|
| 1   | Static IP                        | Check if you use static IP. For using static IP, enter IP address, Subnet Mask, and Gateway.                                 |
| 2   | DHCP (Dynamic)                   | Select whether to use DHCP (Dynamic).                                                                                        |
| 3   | MAC Address                      | Display the MAC Address.                                                                                                    |
| 4   | IP Address SubnetMask<br>Gateway | Enter the each information properly.  * UPnP : Select to use UPnP protocol.                                                  |
| 5   | DNS                              | Select manual and enter DNS; otherwise choose automatic function.                                                            |
| 6   | Port (TCP/RTSP)                  | Enter TCP and RTSP port. Default is 9350.                                                                                    |
| 7   | Encryption                       | Select the Encryption box for video data by using TCP port. Select to encrypt for video data through TCP port.               |
| 8   | Port(Http/Https)                 | Enter HTTP/HTTPS port. Default is 80.                                                                                        |
| 9   | Redirect to HTTPS                | Redirection to HTTPS when connecting via HTTP.                                                                               |
| 10  | Bandwidth Limit                  | Select bandwidth to limit (Unlimited, 50Mbps, 10Mbps, 5Mbps, 2Mbps, 1Mbps, 500Kbps, 400Kbps, 300Kbps, 200Kbps, and 100Kbps). |
| 11  | Link Speed                       | Display current negotiated Ethernet speed.                                                                                   |
| 12  | Ping Test                        | Enter IP in Ping test and implement the text.                                                                                |

## 4.7.2 Basic > IP Filter

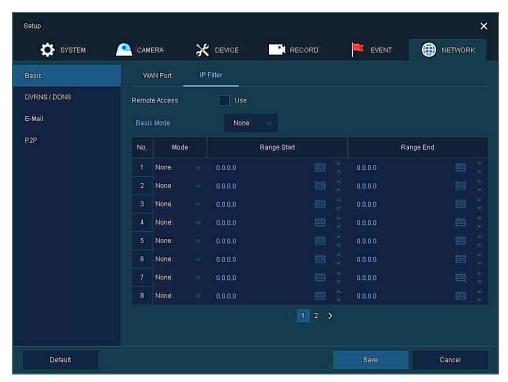

Figure 4-57 NETWORK > Basic > IP Filter

| No. | Name          | Function                                                                                                    |
|-----|---------------|----------------------------------------------------------------------------------------------------|
| 1   | Remote Access | Select <b>Remote Access</b> to allow a user to access this recorder from a remote site.                               |
| 2   | Basic mode    | Select None to disallow access. Select Access to access IP address range. Select Deny to restrict IP address range.   |
| 3   | Mode          | Select None to follow Basic mode. Select Access to access IP address range. Select Deny to restrict IP address range. |
| 4   | Range Start   | Enter the Start IP address to Access or to Deny.                                                                      |
| 5   | Range End     | Enter the End IP address to Access or to Deny.                                                                        |

## 4.7.3 DVRNS/DDNS

To set DVRNS/DDNS

## **DVRNS/DDNS > DVRNS/Dashboard**

To register DVRNS/Dashboard account

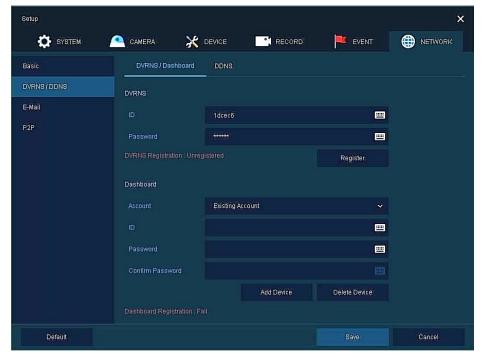

Figure 4-58 NETWORK > DVRNS/DDNS > DVRNS/Dashboard

| No. | Name      | Function                                                                                   |
|-----|-----------|--------------------------------------------------------------------------------------------|
|     | DVRNS     | Register DVRNS account.                                                                    |
| 1   |           | ■ ID: Enter DVRNS ID (default: MAC address of the unit)                                    |
| 1   |           | Password: Enter DVRNS password                                                             |
|     |           | Register: Register DVRNS account                                                           |
|     | Dashboard | Add/delete Dashboard account.                                                              |
|     |           | <ul> <li>Account: Select the types of account (Existing Account or New Account)</li> </ul> |
| 2   |           | ■ ID: Enter Dashboard ID                                                                   |
| 2   |           | Password: Enter Dashboard password                                                         |
|     |           | <ul> <li>Add Device: Add Dashboard account</li> </ul>                                      |
|     |           | Delete Device: Delete Dashboard account                                                    |

## **DVRNS/DDNS > DDNS**

To set DDNS site for remote users to access in networking

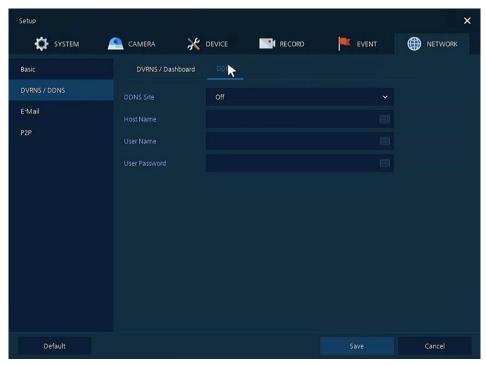

Figure 4-59 NETWORK > DVRNS/DDNS > DDNS

| No. | Name          | Function                 |
|-----|---------------|--------------------------|
| 1   | DDNS Site     | Select DDNS site.        |
| 2   | Host Name     | Enter the host name.     |
| 3   | User Name     | Enter the user name.     |
| 4   | User Password | Enter the user password. |

## 4.7.4 E-Mail

To set email server to send email on the occasion of event

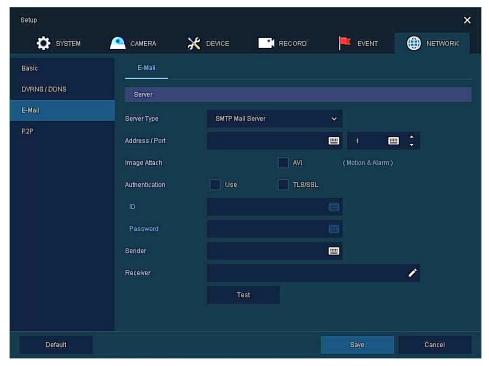

Figure 4-60 NETWORK > E-Mail > E-Mail

| No. | Name           | Function                                           |
|-----|----------------|----------------------------------------------------|
|     |                | Select SMTP server.                                |
|     |                | ■ gmail.com                                        |
| 1   | Server Type    | ■ hotmail.com                                      |
| 1   | Server Type    | ■ aol.com                                          |
|     |                | ■ naver.com                                        |
|     |                | ■ daum.com                                         |
| 2   | Address/Port   | Enter server address and port number.              |
| 3   | Image Attach   | Select/deselect whether to attach AVI file.        |
| 4   | Authentication | Select/deselect using authentication and password. |
| 5   | ID             | Enter the email ID.                                |
| 6   | Password       | Enter the email password.                          |
| 7   | Sender         | Write the sender.                                  |
| 8   | Receiver       | Write the receiver.                                |
| 9   | Test           | Verify whether the email server is set normally.   |

## 4.7.5 P2P

User can connect recorder from mobile app using QR code scan.

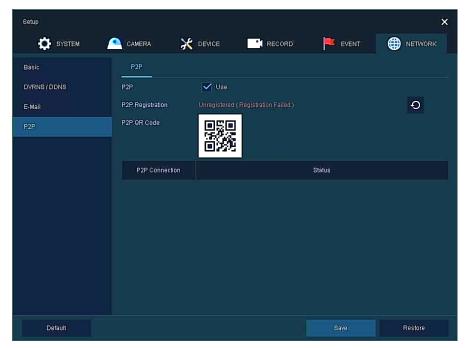

Figure 4-61 NETWORK > P2P > P2P

| No. | Name             | Function                                           |
|-----|------------------|----------------------------------------------------|
| 1   | USE              | Select/deselect whether to use P2P function.       |
| 2   | P2P Registration | Click button to check up registration status.      |
| 3   | P2P QR Code      | Scan QR code using mobile app to connect recorder. |
| 4   | P2P Connection   | Display connection status.                         |

# 5. Search/Playback

This chapter describes Live Launcher search and play menu in the below screen bar.

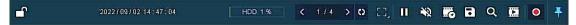

Figure 5-1 Live Launcher Search, Play menu

| No. | Item | Description                                                           |
|-----|------|-----------------------------------------------------------------------|
| 1   | Q    | Search recorded data (time, event, thumbnail, smart search and text). |
| 2   |      | Playback recorded data.                                               |

# 5.1 Search

This function searches recorded data as Time, Event, Thumbnail, Smart Search and Text.

#### Search > Time

Recording data is searched by date and time.

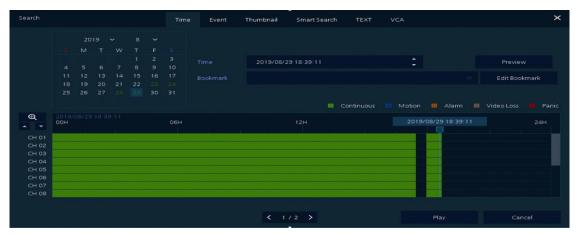

Figure 5-2 Search: Time

| No. | Item     | Description                                                                           |
|-----|----------|---------------------------------------------------------------------------------------|
| 1   | Calendar | Selecting the date to search.                                                         |
| 2   | Time     | Setting time to search.                                                               |
| 3   | Bookmark | Selecting a bookmark to search.                                                       |
| 4   | Timeline | Display timelines across channels.                                                    |
| 5   | Preview  | Previewing video clips searched.                                                      |
| 6   | Play     | Playing video clips. For more information about Live bar, see section "5.2 Playback". |
| 7   | Cancel   | Ending search screen.                                                                 |

# Search > Event

Recording data is searched by event type.

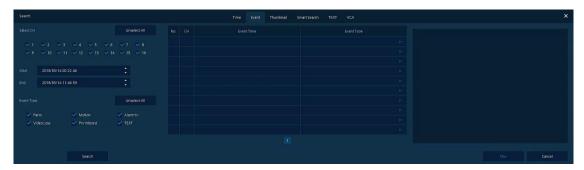

Figure 5-3 Search: Event

| No. | Item                         | Description                                                                                     |
|-----|------------------------------|-------------------------------------------------------------------------------------------------|
| 1   | Select CH                    | Select channels to search.                                                                      |
| 2   | Select All /<br>Unselect All | Select/deselect all channels.                                                                   |
| 3   | Start                        | Setting starting time to search.                                                                |
| 4   | End                          | Setting ending time to search.                                                                  |
| 5   | EVENT TYPE                   | Selecting the types of event (immediate recording, motion, Alarm-In, Video Loss, and bookmark). |
| 6   | Search                       | Searching the event.                                                                            |
| 7   | Event List                   | Displaying event list searched.                                                                 |
| 8   | Thumbnail Field              | Displaying thumbnail images of selected event.                                                  |
| 9   | Play                         | Playing video clips selected. For more information about Live bar, see section "5.2 Playback".  |
| 10  | Cancel                       | Ending search screen.                                                                           |

#### Search > Thumbnail

Recording data is searched and played back as a thumbnail image at intervals of time.

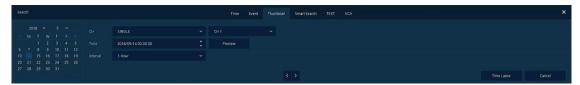

Figure 5-4 Search: Thumbnail

| No. | Item                | Description                                 |
|-----|---------------------|---------------------------------------------|
| 1   | Calendar            | Selecting dates to search.                  |
| 2   | СН                  | Selecting channels to search.               |
| 3   | Time                | Selecting time to search.                   |
| 4   | Interval            | Setting time interval for searching images. |
| 5   | Time<br>Lapse/Pause | Playing or stopping videos searched.        |
| 6   | Cancel              | Ending search screen.                       |

#### Search > Smart Search

Recording data is searched by detecting change of specific area.

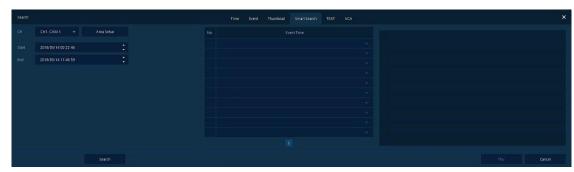

Figure 5-5 Search: Smart Search

| No. | Item       | Description                         |
|-----|------------|-------------------------------------|
| 1   | СН         | Selecting channels to search.       |
| 2   | Area Setup | Select area to search motion event. |
| 3   | Start      | Setting starting time to search.    |
| 4   | End        | Setting ending time to search.      |

## Search > TEXT

Recording data is searched by keyword.

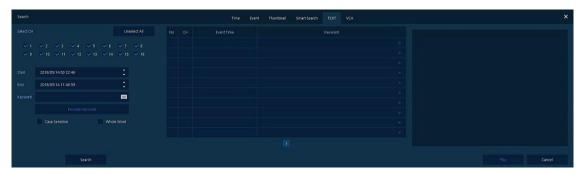

Figure 5-6 Search: TEXT

| No. | Item                         | Description                                                                                    |
|-----|------------------------------|------------------------------------------------------------------------------------------------|
| 1   | Select CH                    | Select channels to search.                                                                     |
| 2   | Select All /<br>Unselect All | Select/deselect all channels.                                                                  |
| 3   | Start                        | Setting starting time to search.                                                               |
| 4   | End                          | Setting ending time to search.                                                                 |
| 5   | Keyword                      | Entering keyword to search.                                                                    |
| 6   | Case Sensitive               | Searching items in case-sensitive.                                                             |
| 7   | Whole Word                   | Searching items that include all words.                                                        |
| 8   | Search                       | Searching the event.                                                                           |
| 9   | Event List                   | Displaying event list searched.                                                                |
| 10  | Thumbnail Field              | Displaying thumbnail images of selected event.                                                 |
| 11  | Play                         | Playing video clips selected. For more information about Live bar, see section "5.2 Playback". |
| 12  | Cancel                       | Ending search screen.                                                                          |

# Search > VCA

Recording data is searched by VCA event type.

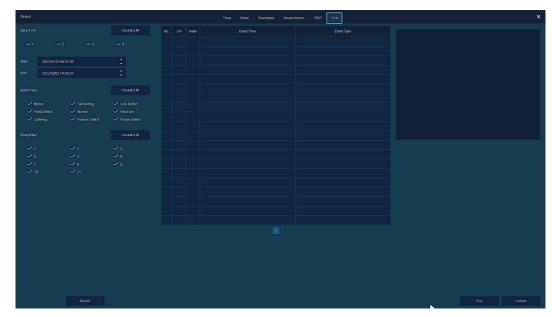

Figure 5-7 Search: VCA

| No. | Item            | Description                                   |
|-----|-----------------|-----------------------------------------------|
| 1   | Select CH       | Selecting channels to search                  |
| 2   | Start, End      | Set start time and end time.                  |
| 3   | Event Type      | Selecting VCA event type.                     |
| 4   | Rule Index      | Selecting VCA rule index type.                |
| 5   | Search          | Search VCA event.                             |
| 6   | Event List      | Displaying event list searched                |
| 7   | Thumbnail Field | Displaying thumbnail images of selected event |
| 8   | Play            | Playback selected event.                      |
| 9   | Cancel          | Ending search screen                          |

# 5.2 Playback

To play recorded data

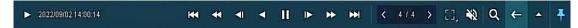

Figure 5-8 Playback Launcher

| No. | Item          | Description                                                                                                    |
|-----|---------------|----------------------------------------------------------------------------------------------------|
| 1   | <b>&gt;</b>   | Display present play status.                                                                                                    |
| 2   | Date and Time | Display date and time of playing videos.                                                                                                    |
| 3   | H             | Go to first section of the video.                                                                                                    |
| 4   | **            | Play fast backward(2~64x).                                                                                                    |
| 5   | <b>■</b> I    | Decrease speed under playback mode (1/2~1/8x), Backward step under pause mode                                                                   |
| 6   | 4             | Play backward                                                                                                    |
| 7   | II >          | Play forward and pause the videos                                                                                                    |
| 8   | 1             | Play forward step.                                                                                                    |
| 9   | *             | Play fast forward(2~64x).                                                                                                    |
| 10  | <b>₩</b>      | Go to last section of the video.                                                                                                    |
| 11  | < >           | Moving to previous/next partition screens                                                                                                    |
| 12  |               | Selecting the partition mode to mark in the screen                                                                                              |
| 13  | *2            | Audio output on-off(toggle).                                                                                                    |
| 14  | Q             | Searching the recorded data (time, event, thumbnail, smart search, text, and VCA). For more information about search, see section "5.1 Search." |
| 15  | <b>←</b>      | Closing playing videos and moving to live screen.                                                                                               |
| 16  | A .           | Opening or closing the record time-line.                                                                                                    |
| 17  | * *           | Activating/deactivating automatic hidden function of Launcher menu.                                                                             |

Clicking opens **Record Time-Line**.

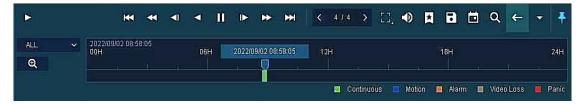

Figure 5-9 Playback Launcher > Record Time-Line

| No. | Name                  | Function                                                                                   |
|-----|-----------------------|--------------------------------------------------------------------------------------------|
| 1   | Time lines            | Shows the recording status. Select the desired time with the mouse to playback.            |
| 2   | □                     | Add bookmarks at the selected time in the Time line.                                       |
| 3   | 8                     | Run a Manual backup. See "3.2.1 Backup" to display detailed information about back-<br>up. |
| 4   | <b>i</b>              | Open the calendar window and select a date from the calendar.                              |
| 5   | ALL<br>QUAD<br>SINGLE | Show time bar by single channel, quad channels or all channels.                            |
| 6   | Q                     | Show time line by 1hour or 24hours (toggle).                                               |

Click mouse right button to open  $\boldsymbol{quick\ menu}$  in the playback mode.

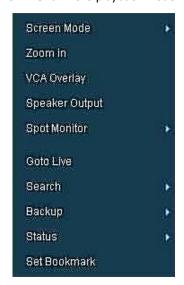

Figure 5-10 Playback Quick menu

| No. | Item                   | Description                                                                          |
|-----|------------------------|--------------------------------------------------------------------------------------|
| 1   | Screen Mode            | Select the partition mode of live screen (Full, 2X2, 3X3, and 4x4).                  |
| 2   | Zoom in                | Magnify selected live screen (2x, 4x 8x).  This menu is shown full screen mode only. |
| 3   | VCA Overlay            | VCA overlay on the screen.                                                           |
| 4   | Speaker<br>Output/Mute | Turning on/off a sound speaker.                                                      |
| 5   | Spot Monitor           | Set the output mode of a spot monitor (SEQ, Full, and 2x2).                          |
| 6   | Goto Live              | Stop playback and return to live mode.                                               |
| 7   | Search                 | Open Search window.                                                                  |
| 8   | Backup                 | Open manual backup menu.                                                             |
| 9   | Status                 | Open Status window.                                                                  |
| 10  | Set Bookmark           | Save the bookmark.                                                                   |

# 6. Webviewer

This chapter describes webviewer for monitoring videos through a PC in remote mode.

How to monitor with webviewer.

| Item | Recommended                                                                                                    | Minimum                                                                            |  |
|------|----------------------------------------------------------------------------------------------------|------------------------------------------------------------------------------------|--|
| OS   | Microsoft® Windows® 10 x86(64bit) (Home Premium, Professional, Ultimate) Microsoft® Windows® 8(pro, Enterprise) | Microsoft® Windows® XP Home SP3                                                    |  |
| CPU  | Intel CoreTM i5-2550 3.30GHz or higher                                                                          | Intel CoreTM 2 Duo E7200 2.53GHz or higher                                         |  |
| RAM  | 4GB or higher                                                                                                   | 2GB or higher                                                                      |  |
| VGA  | ATI RadeonTM HD 3650 or NVIDIA GeForce<br>8400GS or higher(1280x1024, 32bpp or Higher),<br>Multi Monitor        | ATI RadeonTM HD 2400 or NVIDIA GeForce FX5500 or higher(1024x768, 24bpp or higher) |  |
| HDD  | Over 6GB                                                                                                    | Over 1GB                                                                           |  |
| LAN  | Gigabit Ethernet                                                                                                | 10/100 Mbps Ethernet                                                               |  |

1. Enter IP address of a recorder in Internet browser.

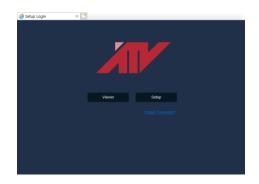

- 2. Click the button and then enter ID and Password.
  - Viewer: playing recorder Live images
  - Setup: setting menu in similar ways with recorder connected monitor.

For using Viewer, users need to download Java. The way to download is shown as follows:

## In case of selecting Viewer(Internet Explorer)

1. Click **Viewer**.

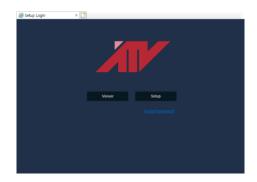

2. When Java download screen opens, download and install JAVA.

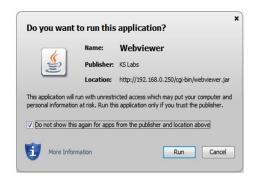

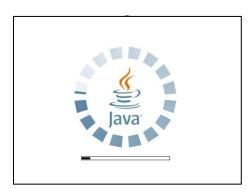

3. Live images may be monitored.

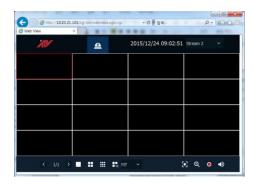

#### In case of selecting Viewer(Chrome)

 After click **Viewer**, .jnlp file can be downloaded.

Click **Keep** button.

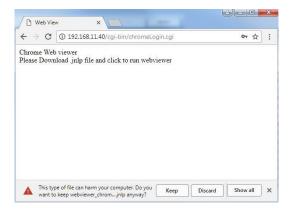

2. Click webviewer\_chrome.jnlp.

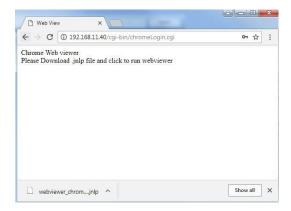

3. When Java download screen opens, download and install JAVA.

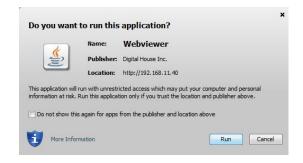

4. Live images may be monitored.

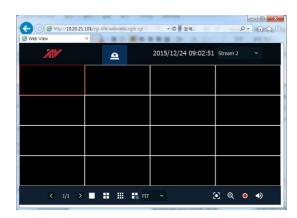

### In case of selecting Setup

Users can set the menu in similar ways with DVR connected monitor.

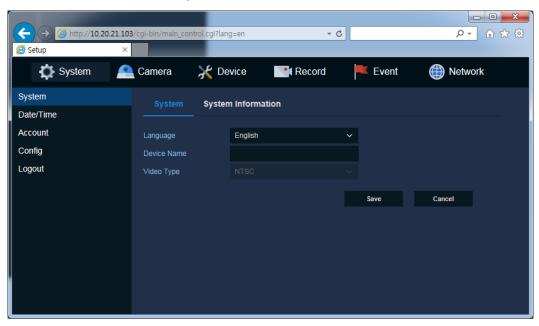

Figure 6-1 Setup screen

# 7. Appendix

# 7.1 Installing System Keyboard

To setup the keyboard controllers, the user needs to setup the network, passwords and perform special tasks such as Uploading and Downloading programmed data from the dome cameras. To enter the Keyboard menu, press and hold CTRL and press MENU expressed as CTRL + MENU in the manual. You will see the following menu.

### **Kevboard Setup- for USB**

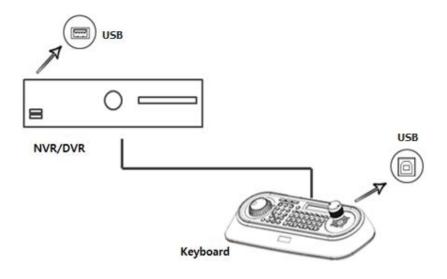

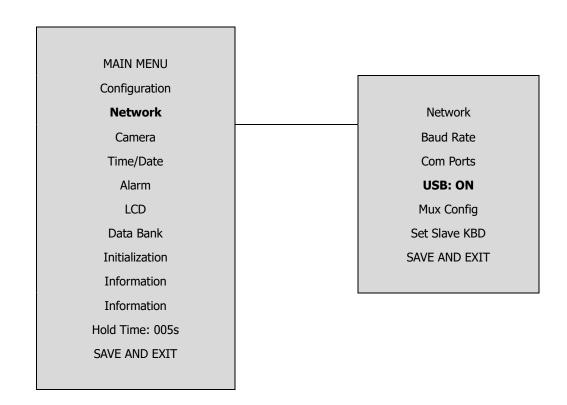

#### Set USB On in the keyboard menu.

| Menu | Status | Configuration                                                                          |  |  |
|------|--------|----------------------------------------------------------------------------------------|--|--|
| USB  | ON     | Client Keyboard : Only USB Port(The other ports and slave keyboards are not supported) |  |  |
|      | OFF    | General Keyboard : Dome1/Dome2/RS232(The USB port is not supported)                    |  |  |

Note

If Keyboard Controller power is disconnected and reconnected, you must also disconnect and reconnect the USB either from the Keyboard Controller or DVR/NVR side

#### **Kevboard Setup- for RS485**

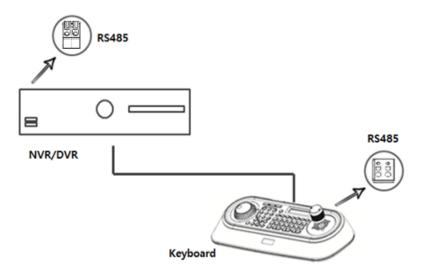

SET USB Off and Dome1: DVR5 in keyboard menu.

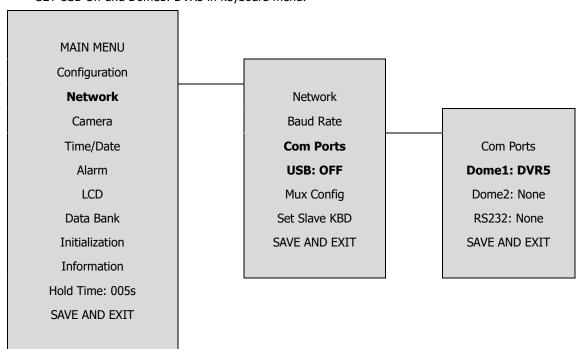

## Recorder Setup

Set serial port of recorder.

# **Device > Serial Device**

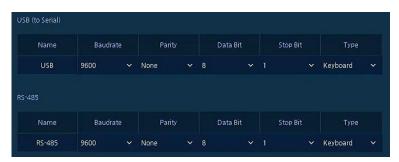

Figure 7-1 Device > Serial Device

### In case of USB Connection

| Name | Baudrate | Parity | Data | Stop bit | Туре     |
|------|----------|--------|------|----------|----------|
| USB  | 9600     | None.  | 8    | 1        | Keyboard |

### In case of RS-485 Connection

| Name   | Baudrate | Parity | Data | Stop bit | Туре     |
|--------|----------|--------|------|----------|----------|
| RS-485 | 9600     | None.  | 8    | 1        | Keyboard |

## **KBD Controller Keys in Live mode**

| Function                        | Key Label      | Descriptions                                                                                                    |
|---------------------------------|----------------|----------------------------------------------------------------------------------------------------|
| Menu                            | MACRO<br>MENU  | Enter the DVR/NVR MENU screen. Pressing the button also closes the MENU screen. Using the Joystick, you can navigate menu and select by turning the Joystick clockwise. This will also function as Enter.                                        |
| Display Mode                    | $\blacksquare$ | Change the display mode to different split screen.                                                                                                    |
| PTZ                             | PTZ            | Control PTZ camera(s) connected channel(show icon). In the PTZ control mode, PTZ icon change to .  Please to open PTZ quick menu.  Press PTZ button again to exit PTZ mode.                                                                      |
| Enter                           | SET            | Select a highlighted item or completes an entry that you have made. Using the Joystick and turning it clockwise will also function as Enter.                                                                                                    |
| Full Screen and<br>Input Number | No.+ MAIN      | Displays selected channel in full screen. However, when selecting a channel to display in full screen, no channels must be highlighted (yellow border) in the multi-channel mode.                                                                |
| Digital Zoom                    | Q              | From Live display, select the desired channel and press Zoom button to activate the Zoom Mode.  Twist joystick to zoom in and out control.  Press again to exit zoom mode                                                                        |
| Digital Zoom<br>Control         | *              | Digital zoom in/out control.                                                                                                    |
| Freeze                          | FRE            | From Live Display, click the FRE button to activate the Freeze Mode.                                                                                                    |
| Auto Sequence<br>Mode           | SEQ            | When in the Live Mode, press the SEQ button will display another full live channel sequentially.                                                                                                    |
| Alarm                           | <b>Q</b>       | Will turn off the alarm and beep.                                                                                                    |
| Record                          | <b>•/</b> *    | Toggle will start and stop the panic recording operation.                                                                                                    |
| Search                          |                | Open search menu. Press again, menu move to Time -> Event -> Thumbnail -> Smart Search -> Text -> VCA.  Click cancel in the recorder menu or press to exit search menu.                                                                          |
| Play                            | <b>&gt;/II</b> | Go to Playback mode. During playback, pause the video.                                                                                                    |
| Joystick                        |                | <ul> <li>The use of the Joystick will allow you select channels, view in different modes (single or multiple), Zoom in/out, Select/Enter or navigate through menu.</li> <li>Turn the Joystick counter clockwise for single view mode.</li> </ul> |

# KBD Controller Keys in PTZ mode

| Function                              | Key Label                 | Descriptions                                                                                                    |  |
|---------------------------------------|---------------------------|----------------------------------------------------------------------------------------------------|--|
| PRESET, TOUR,<br>PTRN, SCAN<br>Action | No. + PRST TOUR PTRN SCAN | PRST, TOUR, PTRN, SCAN action                                                                                                    |  |
| PRESET Setting                        | No. + CTRL PRST           | Preset save.                                                                                                    |  |
| Zoom                                  | * *                       | Zoom in/out control.  Turn the Joystick clockwise or counter clockwise for zoom in/out control.                                                                                                    |  |
| Iris                                  |                           | Iris Open/Close control, Smart focus(specific camera). Open camera OSD menu(specific camera)                                                                                                    |  |
| Focus                                 |                           | Focus Near/Far control.                                                                                                    |  |
| Configuration                         | MENU                      | Enters PTZ programming menu.                                                                                                    |  |
| Control                               | CTRL                      | CTRL + Joystick : In a programming mode (Preset, Pattern, Scan, Privacy) the joystick operates as if in the normal control mode. While pressing and holding down the CTRL key, all movements of the joystick will start recording when in the pattern programming menu |  |
| Cancel                                | (ESC)                     | Cancels current inputs. Exits from currently running functions or menu, error status, etc.                                                                                                    |  |
| Enter                                 | ENTER                     | Completes entering data for the password or title                                                                                                    |  |
| PTZ                                   | РТZ                       | Enter or exit PTZ mode.                                                                                                    |  |
| Menu                                  | MACRO<br>(MENU)           | Open PTZ quick menu.                                                                                                    |  |
| Enter                                 | SET 4                     | Enter button under quick menu or pop-up menu.                                                                                                    |  |
| Channel<br>Change                     | No. + MAIN                | Channel change.                                                                                                    |  |
| Joystick                              |                           | PTZ control or menu navigation control.                                                                                                    |  |

# **KBD Controller Keys in Playback mode**

| Function               | Key Label              | Descriptions                                                                   |  |
|------------------------|------------------------|--------------------------------------------------------------------------------|--|
| Play Back<br>Control   | <b>►/II</b>            | Play/Pause recorded data                                                       |  |
| Play Back (PB)<br>Stop | ►/II                   | Pause/Play, Fast Forward, Fast Rewind, Forward One<br>Frame, Go Back One Frame |  |
| Play Back (PB)<br>Stop | <b>■/</b> ( <u>m</u> ) | Stop Playback and return to Live mode                                          |  |
| Jog/Shuttle            |                        | Fast Forward, Fast Rewind, Forward One Frame, Go<br>Back One Frame             |  |

# 8. Products Specifications

| MODEL                    |              | 4CH DVR                                                            | 8CH DVR                                                     | 16CH DVR                                                    |
|--------------------------|--------------|--------------------------------------------------------------------|-------------------------------------------------------------|-------------------------------------------------------------|
| VIDEO                    |              |                                                                    |                                                             |                                                             |
| Video Input Channel      |              | Up to 4ch                                                          | Up to 8ch                                                   | Up to 16ch                                                  |
| Video Input              | Туре         | AHD, TVI, CVBS, IP                                                 | AHD, TVI, CVBS, IP                                          | AHD, TVI, CVBS, IP                                          |
| Video<br>Input           | BNC          | 4M, 1080p, 720p,<br>960H, D1(CVBS)                                 | 4M, 1080p, 720p,<br>960H, D1(CVBS)                          | 4M, 1080p, 720p,<br>960H, D1(CVBS)                          |
| Resolution               | IP           | Up to 2M                                                           | Up to 2M                                                    | Up to 2M                                                    |
| Display Out              | put          | 1 VGA, 1 HDMI,<br>1 BNC(Spot, CVBS)                                | 1 VGA, 1 HDMI,<br>1 BNC(Spot, CVBS)                         | 1 VGA, 1 HDMI,<br>1 BNC(Spot, CVBS)                         |
| Display Out              | put          | 1 VGA, 1 HDMI                                                      | 1 VGA, 1 HDMI                                               | 1 VGA, 1 HDMI                                               |
| Display                  | VGA,         | 3840x2160, 1920x1080,                                              | 3840x2160, 1920x1080,                                       | 3840x2160, 1920x1080,                                       |
| Resolution               | HDMI         | 1280x720, 1024x768                                                 | 1280x720, 1024x768                                          | 1280x720, 1024x768                                          |
| Resolution               | Spot         | 1.0 Vp-p (75 ohm, Composite)                                       | 1.0 Vp-p (75 ohm, Composite)                                | 1.0 Vp-p (75 ohm, Composite)                                |
| Display Spec             | ed           | 100/120fps                                                         | 200/240fps                                                  | 400/480fps                                                  |
| Display                  | VGA,<br>HDMI | 1/4 Split, Sequence                                                | 1/4/8/9 Split, Sequence                                     | 1/4/8/9/10/16 Split, Sequence                               |
| Mode                     | Spot         | 1/4 Split, Sequence                                                | 1/9 Split, Sequence                                         | 1/16 Split, Sequence                                        |
| RECORDIN                 | IG           |                                                                    |                                                             | l                                                           |
| Compression              | n            | H.264/H.265                                                        | H.264/H.265                                                 | H.264/H.265                                                 |
| Recording                | BNC          | 4M, 1080p, 720p, 960H                                              | 4M, 1080p, 720p, 960H                                       | 4M, 1080p, 720p, 960H                                       |
| Resolution               | IP           | Up to 2M                                                           | Up to 2M                                                    | Up to 2M                                                    |
| Recording Speed          |              | Main stream : 60fps@4M,<br>120fps@1080p<br>Sub Stream : 120fps@VGA | Main Stream: 120fps@4M, 240fps@1080p Sub Stream: 240fps@VGA | Main Stream: 120fps@4M, 240fps@1080p Sub Stream: 240fps@VGA |
| Recording Mode           |              | Continuous, Motion, Alarm, C+M, C+A, M+A, C+M+A, Panic             | Continuous, Motion, Alarm, C+M, C+A, M+A, C+M+A, Panic      | Continuous, Motion, Alarm, C+M, C+A, M+A, C+M+A, Panic      |
| Pre Alarm                |              | 1 ~ 3sec                                                           | 1 ~ 3sec                                                    | 1 ~ 3sec                                                    |
| Post Alarm               |              | 5sec ~ 1hour                                                       | 5sec ~ 1hour                                                | 5sec ∼ 1hour                                                |
| PLAYBACK                 |              |                                                                    |                                                             |                                                             |
| Simultaneous<br>Playback |              | 1/4 Split                                                          | 1/4/8/9 Split                                               | 1/4/8/9/10/16 Split                                         |
| Playback Mode            |              | Backward, Forward 2x~64x, Timelaps                                 | Backward, Forward 2x~64x, Timelaps                          | Backward, Forward 2x~64x, Timelaps                          |
| Search Mode              |              | Time, Event, Thumbnail, Text, Smart(motion)                        | Time, Event, Thumbnail, Text, Smart(motion)                 | Time, Event, Thumbnail, Text, Smart(motion)                 |

| MODEL              | 4CH DVR                       | 8CH DVR                        | 16CH DVR                        |  |
|--------------------|-------------------------------|--------------------------------|---------------------------------|--|
| STORAGE            |                               |                                |                                 |  |
| Internal HDD       | 2 HDD                         | 2 HDD                          | 2 HDD                           |  |
| Backup             | USB                           | USB                            | USB                             |  |
| Backup File Format | MP4, H4V                      | MP4, H4V                       | MP4, H4V                        |  |
| FUNCTION           |                               |                                |                                 |  |
| PTZ & OSD Control  | RS485, UTC                    | RS485, UTC                     | RS485, UTC                      |  |
|                    | POS/ATM                       | POS/ATM                        | POS/ATM                         |  |
| Text In            | (Network, VSSI-Pro, ASCII)    | (Network, VSSI-Pro, ASCII)     | (Network, VSSI-Pro, ASCII)      |  |
|                    | Mouse, USB/RS485 Keyboard,    | Mouse, USB/RS485 Keyboard,     | Mouse, USB/RS485 Keyboard,      |  |
| User Interface     | IR Remote Control(option)     | IR Remote Control(option)      | IR Remote Control(option)       |  |
| NETWORK            |                               |                                |                                 |  |
| Ethernet           | 1 RJ45 10/100 Base-T          | 2 RJ45 10/100/1000 Base-T      | 2 RJ45 10/100/1000 Base-T       |  |
| M. O.L.            | Unlimited                     | Unlimited                      | Unlimited                       |  |
| Max. Output        | (Guarantee 72Mbps, Support    | (Guarantee 144Mbps, Support    | (Guarantee 288Mbps, Support     |  |
| Throughput         | Bandwidth Control)            | Bandwidth Control)             | Bandwidth Control)              |  |
| Remote             | CMC M L'I W L D LL L          | CMC M Lil W L D LL L           | CMC M L'IL W L D. LL            |  |
| Monitoring         | CMS, Mobile, Web, Dashboard   | CMS, Mobile, Web, Dashboard    | CMS, Mobile, Web, Dashboard     |  |
| EXTERNAL IN/OUT    |                               |                                |                                 |  |
| Audio In           | 4 RCA                         | 4 RCA                          | 4 RCA                           |  |
| Audio Out          | 1 RCA, 1 HDMI                 | 1 RCA, 1 HDMI                  | 1 RCA, 1 HDMI                   |  |
| Alawa Ta           | 4 Input(Terminal block) Relay | 8 Input (Terminal block) Relay | 16 Input (Terminal block) Relay |  |
| Alarm In           | 1A-24VDC / 0.5A~125VAC        | 1A-24VDC / 0.5A~125VAC         | 1A-24VDC / 0.5A~125VAC          |  |
| Alarm Out          | 1 Output(Terminal block)      | 1 Output (Terminal block)      | 1 Output (Terminal block)       |  |
| Serial Port        | 1 RS485(Terminal block)       | 1 RS485(Terminal block)        | 1 RS485(Terminal block)         |  |
| USB                | 3 USB (Front : 1 / Rear : 2)  | 3 USB (Front : 2 / Rear : 1)   | 3 USB (Front : 2 / Rear : 1)    |  |
| ETC                |                               |                                |                                 |  |
| Operating Humidity | 0 ~ 90% RH (Non-condensing)   | 0 ~ 90% RH (Non-condensing)    | 0 ~ 90% RH (Non-condensing)     |  |
| Operating Temp.    | 0°C ~ +40°C                   | 0°C ~ +40°C                    | 0°C ~ +40°C                     |  |
| Power Supply (See  | 12\//2 2 4                    | 12\//5 04                      | 12\//E 0A                       |  |
| Note 1)            | 12V/3.3A                      | 12V/5.0A                       | 12V/5.0A                        |  |
| Power Consumption  | 30W (Include 2HDD)            | 33W (Include 2HDD)             | 35W (Include 2HDD)              |  |
| Dimension(WxHxD)   | 375 x 45.0 x 318.2mm          | 375 x 45.0 x 318.2mm           | 375 x 45.0 x 318.2mm            |  |
| Net Weight         | Approx. 2.3Kg(Exclude HDD)    | Approx. 2.3Kg(Exclude HDD)     | Approx. 2.5Kg(Exclude HDD)      |  |
|                    | •                             | •                              | •                               |  |

 $<sup>{\</sup>it **}$  Specifications are subject to change without notice.

Note 1: When connecting IP cameras and installing HDD's, ensure devices do not exceed the maximum power specification

| 4/8/16 CHANNEL DIGITAL VIDEO REC<br>USER MANUAL | CORDER |
|-------------------------------------------------|--------|
|                                                 |        |
|                                                 |        |